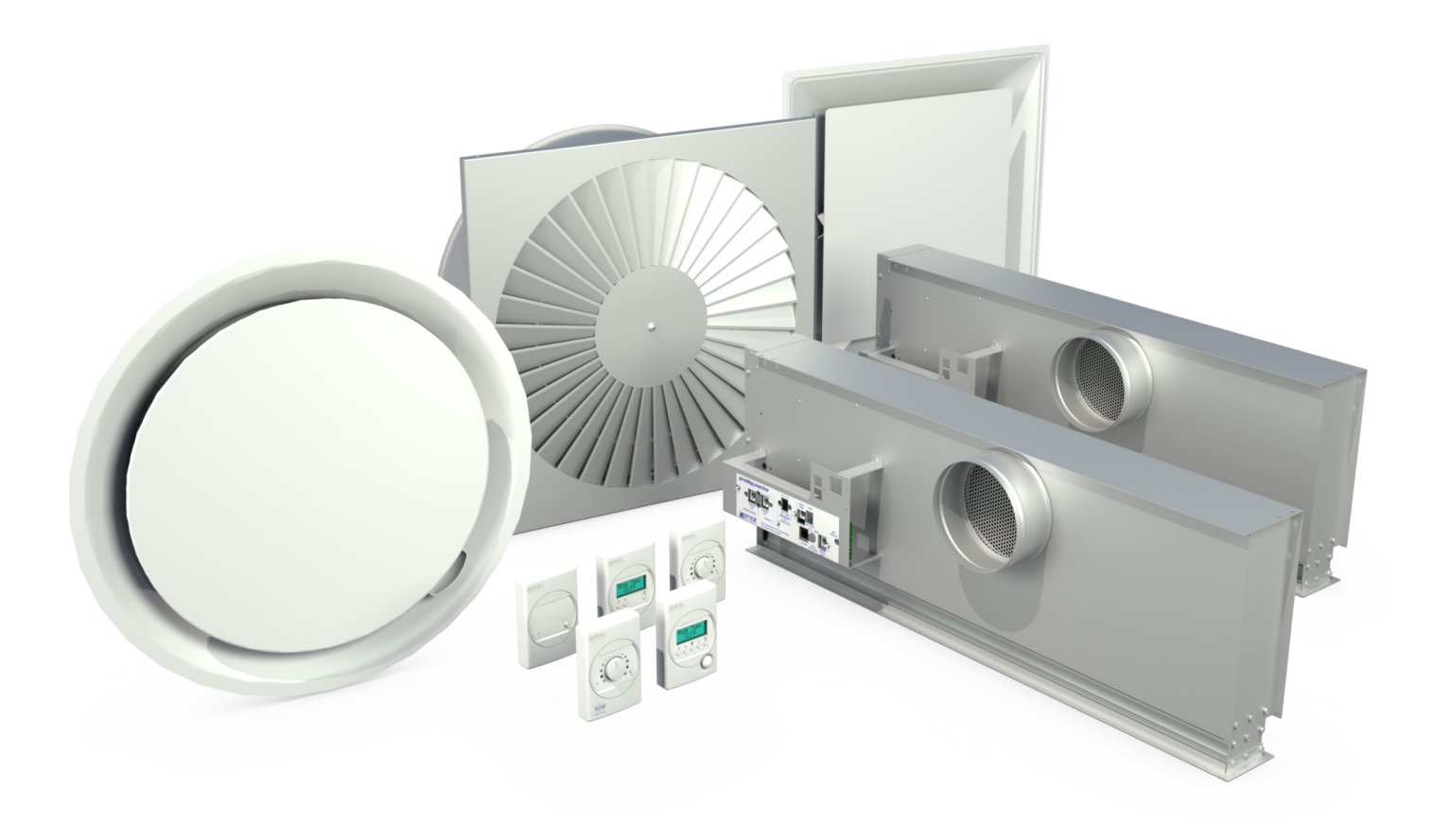

MANUAL – INSTALLATION

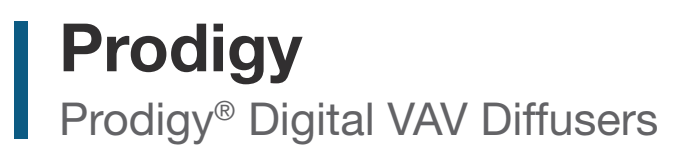

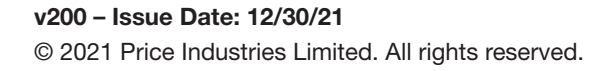

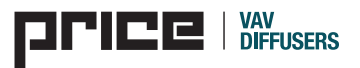

### TABLE OF CONTENTS

#### Product Overview & Installation Instructions

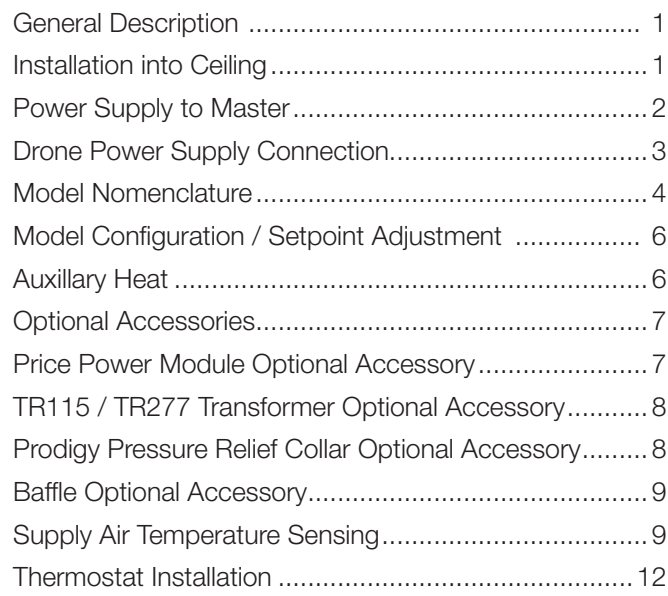

#### Display Navigation

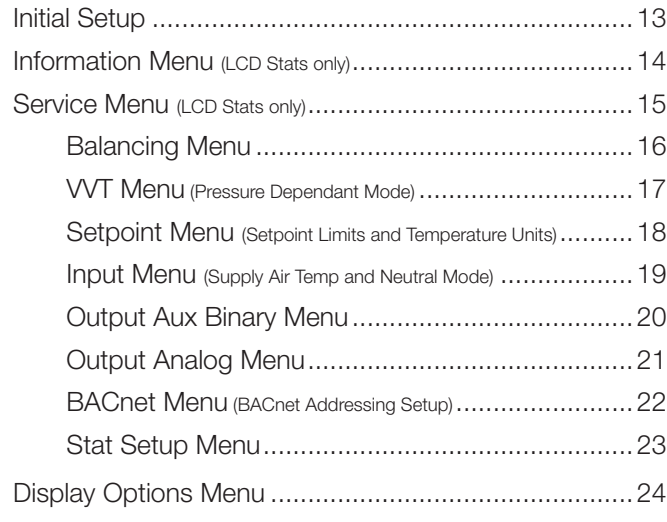

#### Native BACnet Network Interface Optional Accessory

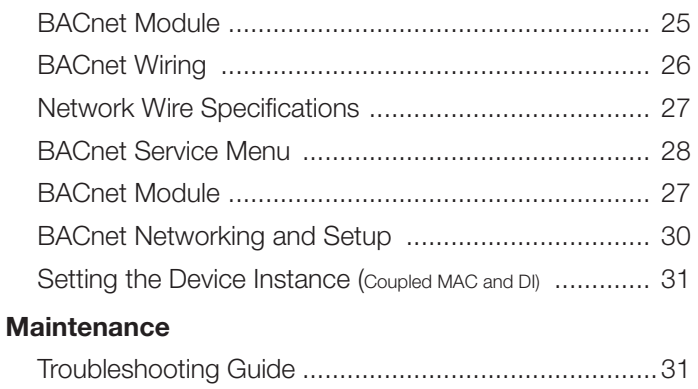

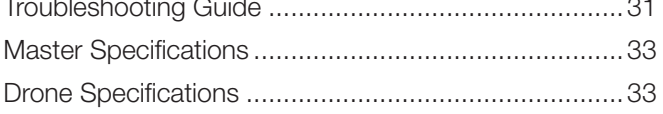

#### SUPPORT  $\blacktriangledown$

Having difficulty installing this product? Price is here to help.

#### Application Support

Phone: 510.785.0510

Email: vavdiffusers@priceindustries.com

# PRODUCT OVERVIEW & INSTALLATION INSTRUCTIONS

### General Description

Prodigy diffusers are digital VAV diffusers with built-in electric motor and controller providing VAV cooling and VAV heating. The damper modulates open and close to vary the air flow (warm or cool) into the room in response to room temperature. Master models have onboard controls, while the drone model imitates the master.

### Installation into Ceiling

Prodigy is available in four different geometries: square, round, swirl, and linear slot. Round inlets for connection to supply ductwork are standard on most models. Various border styles are available to suit most ceiling types. Please refere to individual model submittals for more details.

When installing units, make sure construction debris does not enter units or duct system.

1. Inspect the carton for damage before opening. Notify carrier if external damage exists. Submit all claims for shipping damage to the carrier.

2. Move diffusers (in cartons) to installation area. Note any unit identification.

3. Remove cardboard box and insert. Recycle packaging material.

4. Install in ceiling grid. Install T-bar support wire close to each corner of unit. Make sure that only wire suspended T-bars are used to support unit weight. Do not use screws or drill holes in the areas marked "No Holes or Screws".

5. Connect and secure the supply duct to the collar. Flexible duct should NOT be formed in a centerline radius of less than 1½ times the duct diameter.

6. Connect wall thermostat (see thermostat options pg 4)

7. Connect supply power (see supply power options (pg 2).

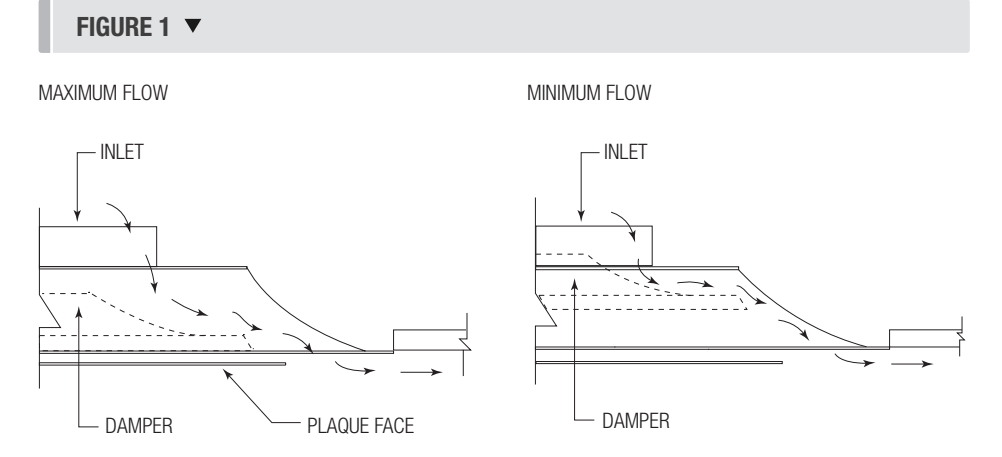

#### FIGURE 2 - TYPE 1 SURFACE MOUNT  $\blacktriangledown$

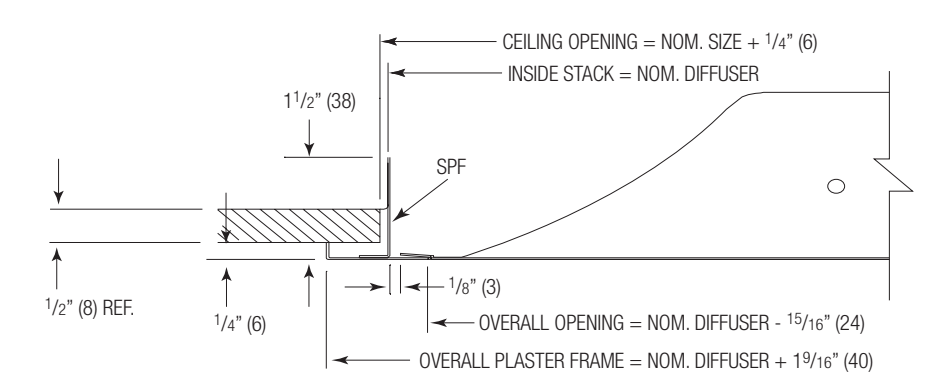

#### FIGURE 3 - TYPE 3 T-BAR

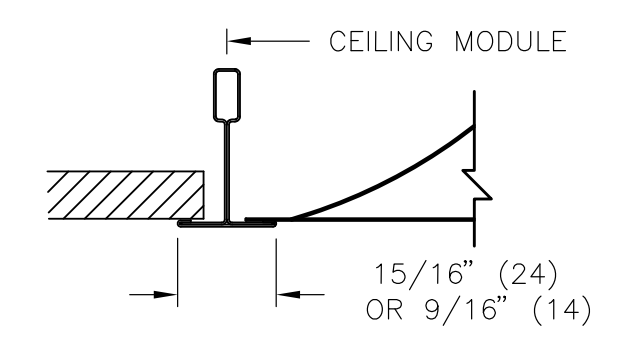

MORE BORDER TYPES AVAILABLE. PLEASE SEE INDIVIDUAL MODEL SUBMITTALS FOR MORE DETAILS

### PRODUCT OVERVIEW & INSTALLATION INSTRUCTIONS

#### Power Supply to Master

All Prodigy Master units require a 24 VAC power supply and each draws 3.0 VA. There are three options for power:

#### 1. Field Supplied 24 VAC

Connect 24 VAC and common lines to optional TP (Terminal Plug). (One TP is supplied as a standard item in the AUX HEAT output, and may be relocated for power input if not required for AUX HEAT.)

#### 2. TR115 / TR277 20 VA Transformer

Master units supplied with transformer mounted to Prodigy Diffuser require field connection of primary power supply and grounding. Secondary power supply will be factory connected to pluggable 24 VAC PWR terminal block.

See Mounting/Installation instructions on Page 9 if transformer is shipped separately.

#### 3. Price Power Module (PPM)

(See Mounting/Installation Instructions on Page 8)

Use a C35 (35' Plenum rated snap-in cable) to connect power output jack on PPM to power input jack on Prodigy.

Additional Prodigy Master Units can be powered by daisychain connections if optional CSJ (Splitter Jack), is used. See Page 8 for limitations.

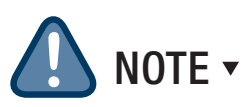

HOT and COMMON 24 VAC polarity is critical and must be consistent. 24 VAC COMMON must be EARTH ground in field to ensure proper BACnet network communication.

#### FIGURE 4 - MASTER JUNCTION PANEL ▼

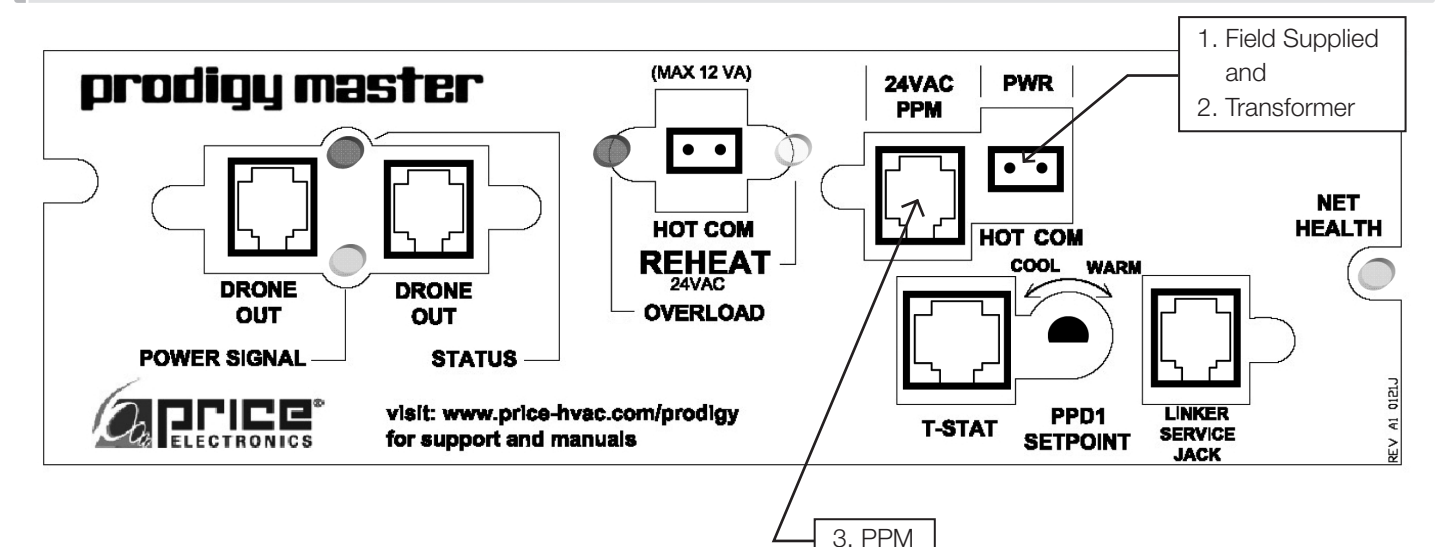

#### Normal Operation

- Power Signal (green) 'On'
- Status (red) 'Flashing'
- Reheat (orange) 'On' when heat on
- Overload (red) 'Off'
- Net Health (green) 'Flash' with BACnet

# PRODUCT OVERVIEW & INSTALLATION INSTRUCTIONS

#### Drone Power Supply Connection

#### PPDD

#### (See Figure 3, Figure 4, Figure 5, Figure 6)

- Unit has two RJ12 Jacks to make daisy chain connections for 24 VAC and 2-10 VDC control signal from master unit.
- C35 (35' plenum rated cable) supplied with RJ12 modular plugs at both ends. Use cable to connect unit with DRONE OUT (Fig. 4) on Prodigy Master (PPD1, PPD2 or PPD3) or previously connected PPDD using a free Drone output Drone Jack (Fig. 5). Cable length may be extended by using a CC (cable connector) for longer runs.
- A maximum of five PPDDs can be supported by one Prodigy Master (PPD1, PPD2 or PPD3).
- Each PPDD draws 3.0 VA.

#### FIGURE 6 - LAYOUT EXAMPLES

PPM 115 / 277 POWER SUPPLY (6 MAX DIFFUSERS PER JACK. 15 MAX DIFFUSERS PER PPM)

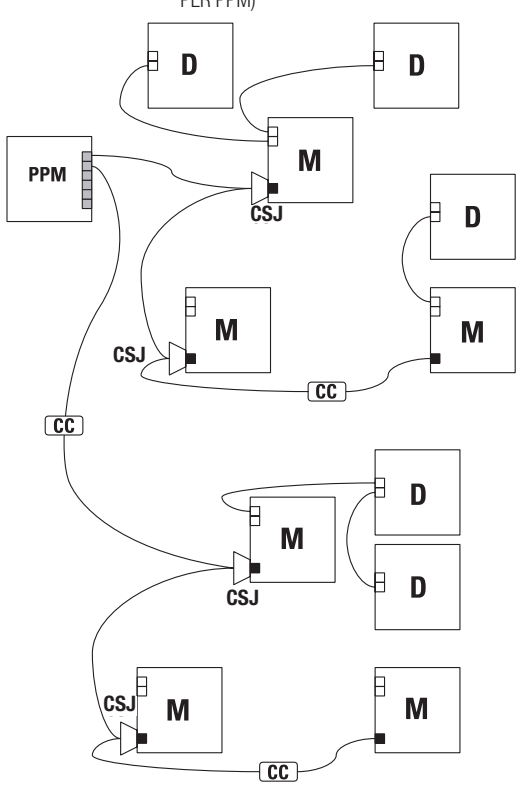

FIGURE 5 - DRONE JUNCTION PANEL  $\blacktriangledown$ 

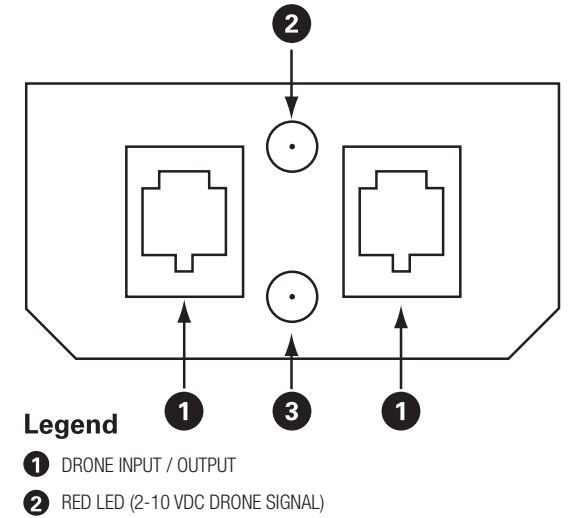

GREEN LED (24 VDC POWER)

#### FIGURE 7 - LAYOUT EXAMPLES

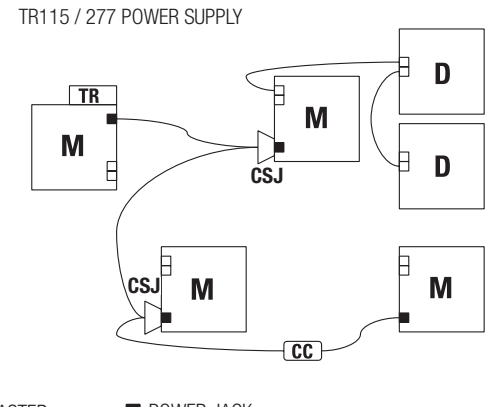

USE C35 CABLES

 $=$  MASTER  $=$  POWER JACK  $=$  DRONE  $\qquad \qquad \square$  DRONE JACK

 $D = DRONE$ USE C35 CABLES

 $=$  MASTER  $=$  POWER JACK  $\Box$  DRONE JACK

# PRODUCT OVERVIEW & INSTALLATION INSTRUCTIONS

#### Thermostat Options

The Prodigy Master uses a wall thermostat to accurately sense room temperature in both cooling and heating modes. Each thermostat comes complete with a 35ft plenum rated cable for connection to the Prodigy Master.

The thermostat is available in six options:

- Room Sensor (Blank Face).
- Dial Thermostat
- LCD Thermostat
- LCD Thermostat with motion sensor for occupancy
- LCD Thermostat with CO2 and humidity sensors
- Wireless Thermostat

The LCD thermostats are used to adjust set points, display room temperature, and configure the different parameters of the diffuser.

NOTE ▼ When using the Room Sensor or Dial Thermostat order a LCD-SET (minimum of one per project) to configure the diffuser.

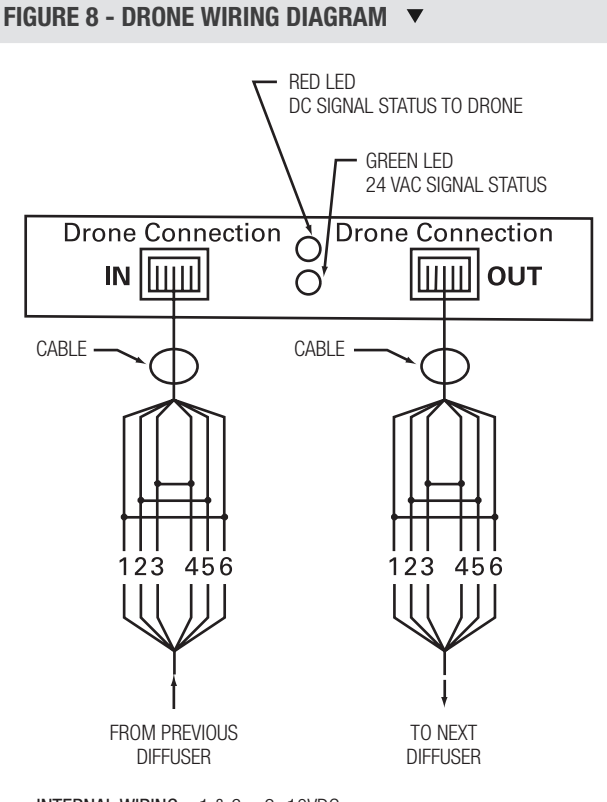

INTERNAL WIRING  $1 & 86 = 2 -10VDC$ 

 $2 & 5 =$  COMMON 3 & 4 = 24VAC

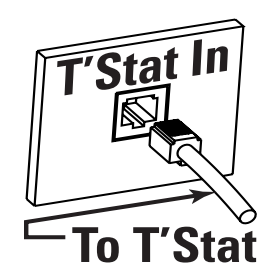

#### Thermostat Adjustment

VAV Cooling, VAV Heating - Connecting a wall mounted T'stat activates the Prodigy. Connect the T'stat to Prodigy using a supplied NETC35 (35' plenum rated cable) by snapping one side of the plug into jack inside of thermostat, and the other side into the T'Stat In jack. Setpoint is adjusted using the wall mounted sensor.

See page 10 and 11 for more thermostat details.

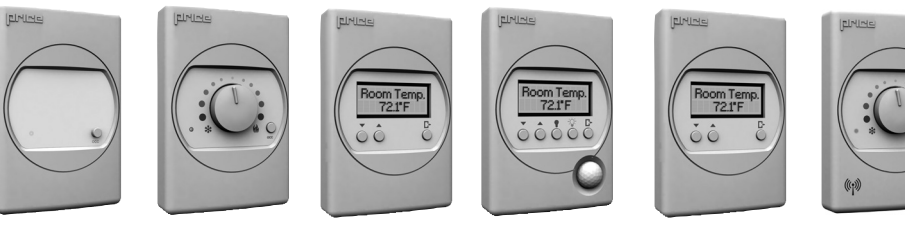

ROOM SENSOR DIAL THERMOSTAT LCD THERMOSTAT

CO2 AND HUMIDITY LCD THERMOSTAT LCD THERMOSTAT WITH WITH MOTION **SENSOR** 

**WIRELESS THERMOSTAT** 

# PRODUCT OVERVIEW & INSTALLATION INSTRUCTIONS

Drone units contain actuators and control circuitry to respond to signals from the master unit. The damper mechanism is synchronous with the master unit. Up to five drones can be supported by one master.

The geometry of the Master and Drone do not need match. The four different Prodigy geometries (square, round, swirl, and linear slot) can be interchanged between Master and Drone.

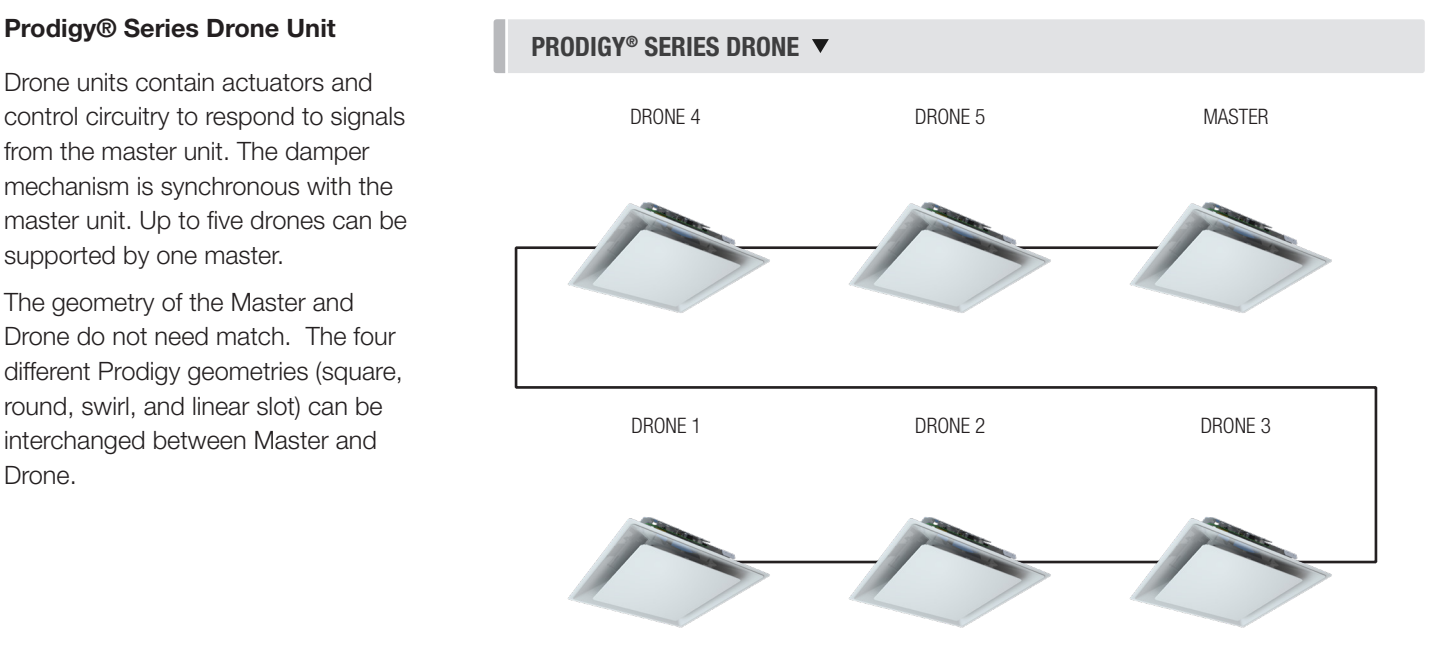

#### **Balancing**

To correctly balance a VAV diffuser, set the maximum flow, the diffuser must be in the 100% open position. The Prodigy diffuser may be opened to 100% by:

- Accessing the override open command using the menus availble on the LCD thermsotat >Service Menu >Balanacing >Dpr Override >Goto Full Open (see Balancing Menu page 16)
- or, if the Prodigy is on a BACnet network, setting AV25 to 6 (Damper Open 100%)

Maximum flow from the diffuser can also be limited by accessing the maximum damper position by:

- Accessing the damper maximum settings using the menus availble on the LCD thermsotat >Service Menu >VVT >Dpr Cool Max or >Dpr Heat Max (see VVT Menu page 17)
- or, if the Prodigy is on a BACnet network, setting AV22 Cool Max and AV24 Heat Max

To set the minimum flow from the diffuser, limit the minimum damper position by:

- Accessing the damper minimum settings using the menus availble on the LCD thermsotat >Service Menu >VVT >Dpr Cool Min or >Dpr Heat Min (see VVT Menu page 17)
- or, if the Prodigy is on a BACnet network, setting AV21 Cool Min and AV23 Heat Min

### PRODUCT OVERVIEW & INSTALLATION INSTRUCTIONS

#### Auxiliary Heat

All Prodigy Master control units will provide a 24 VAC pulsed output signal for supplemental auxiliary heating. Two terminals are located on the junction board for this purpose (Figure 9). The signals can be wired to an intermediate relay to control a auxiliary heating system.

The internal reheat relay is limited to 12 VA and should not be used to directly drive valves or radiant panels. It is intended to switch power to the primary coil of an intermediate relay (see Figure 9). CAUTION: The number of Drones suported by the Master must be reduced for each 3VA used to power the Aux Heat. CAUTION: The number of diffusers (Master and Drone) supplied by the PPM must be reduced for each 3VA used to power the Aux Heat.

#### Three options of reheat algorithms are available:

- 1. On/Off Acts more like a traditional thermostat and cycles least of all three options. Control is over a larger temperature band  $(\pm 20F)$ . Suitable for mechanical relay interface (24VAC, 12VA max).
- 2. PDM (default, if not specified) (Pulse Delay Modulation) - Reheat relay is on for a minimum of 2 minutes when required. OFF Cycle is proportional to heating requirement. Suitable for hydronic systems where entire system is flushed with hot water during each heating charge to ensure uniform heating. Electronic Solid State Relay interface recommended, but not required.
- 3. PWM (Pulse Width Modulation) Reheat relay is on for a percentage of the duty cycle, proportionate to calculated heating load. Suitable for radiant panels and other electric heaters. Electronic Solid State Relay interface absolutely required - rapid pulse, 2 second cycle.

**NOTE:** Auxiliary heat option can be reconfigured in the field if necessary using LCD thermostat (Service Menu).

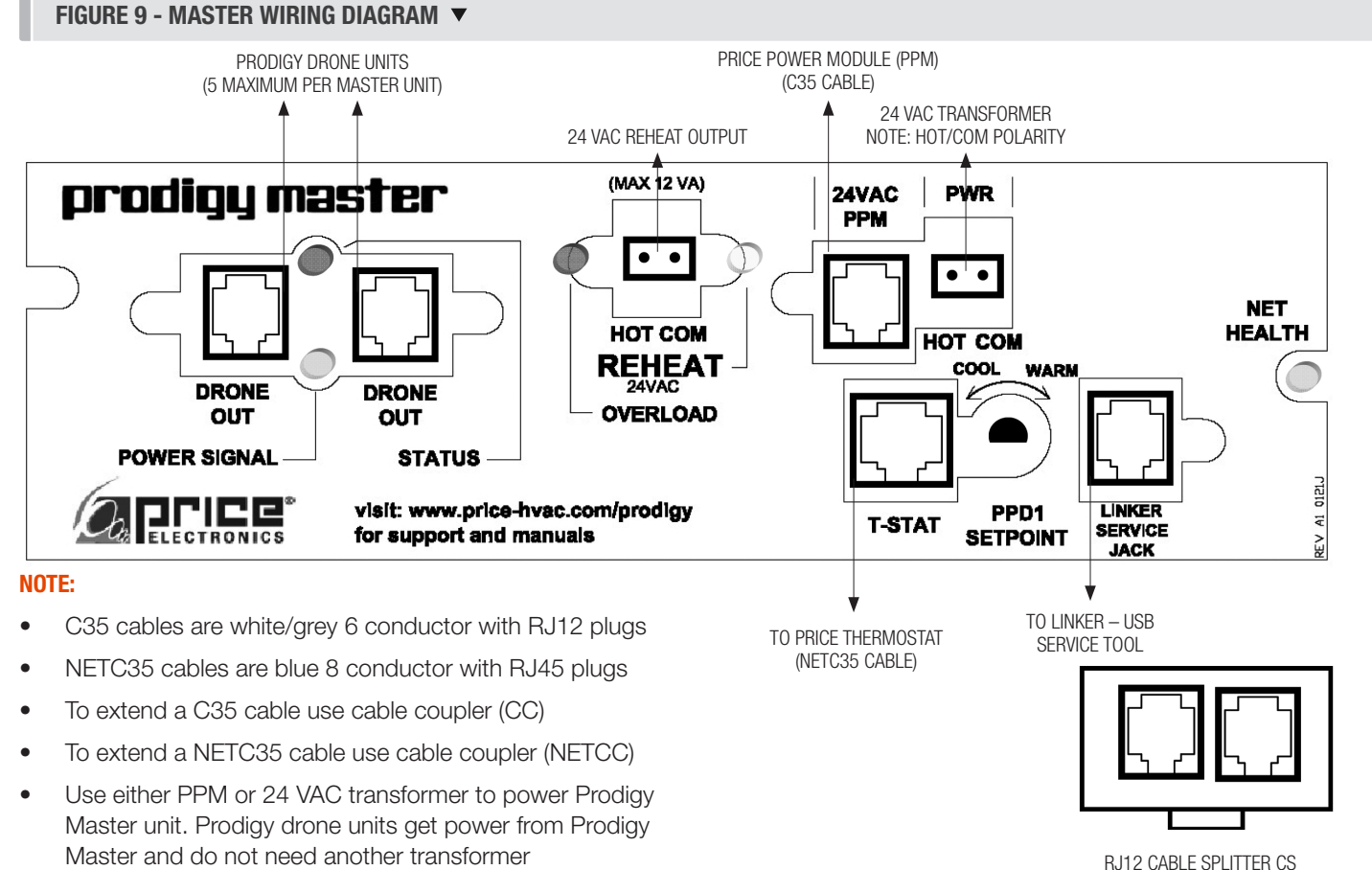

# PRODUCT OVERVIEW & INSTALLATION INSTRUCTIONS

### Price Power Module Optional Accessory

The Prodigy® Power Module (PPM) supports up to fifteen\* (15) Prodigy diffusers (Masters plus Drones). It provides the most economical and convenient method of powering multiple Prodigy diffusers because electrician time is minimized. Designed to be ceiling mounted, the enclosed 96 VA Class 2 transformer is offered for 120V, 240V, 277V and 480V primary voltage supply. Final power connections to the Prodigy diffusers are completed via plenum cables with RJ (Snap-In) plugs. Since the cables are all low voltage, commissioning or relocation of Prodigy diffusers is simple.

\*See **CAUTION** pg 6 if using Aux heat option.

#### Features

- 96 VA Class 2 Transformer (120 / 240/277/480 to 24 VAC) with breaker resettable overload protection.
- **6 parallel power jacks** each of which support up to 6 Prodigy units (or PIC controllers) - any combination of masters and associated drones. Overload indicator LEDs on each line light up if too many Prodigy diffusers (or PIC's) are connected or if there is a short in the cable.
- Max 15 Prodigy diffusers or PIC controllers per PPM
- C35 (35' plenum rated cable) with RJ plugs provides flexible and convenient power connection. One required for each master unit (order separately). Multiple cables can be connected by using a CC (Cable Connector) for longer runs. (Fig. 6 page 3.) 210ft maximum.
- CSJ Cable Splitters used to daisy chain power between masters. (Fig. 6 page 3.) 210 maximum.
- Power switch with indicator LED.

#### Installation Instructions

- 1. Turn off power switch. Remove cover.
- 2. Secure box to surface in plenum using 3 mounting holes. Orientation irrelevant.
- 3. Supply power and ground to terminal per wiring diagram.
- 4. Replace cover.
- 5. Turn on power switch. Green LED indicates power

#### Connecting a Prodigy Master to the PPM

- 1. Plug C35 power cable into an output jack on power module.
- 2. Plug other end of cable into power input jack of Prodigy Master Junction Panel. (Multiple C35 cables can be connected with CC - Cable Connectors for longer runs.) (Max two 35 ft cables)
- 3. Green Power LED and Red Drone Signal LED on Prodigy Master indicate proper connection.
- 4. An additional Master unit may be supported from second side of an optional CS (cable splitter) inserted into the

#### PRICE POWER MODULE ▼

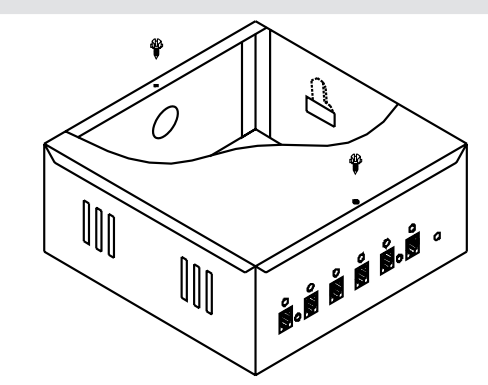

#### PPM CONNECETIONS  $\blacktriangledown$

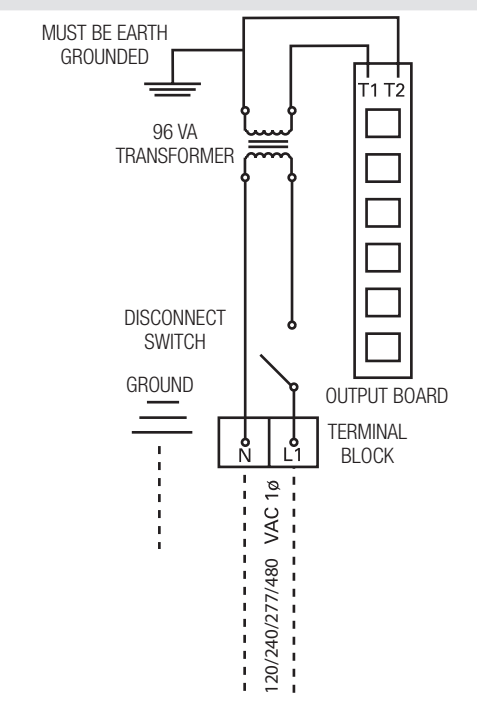

Prodigy Master power input jack. (see Fig. 6 page 3).

#### Specification and Limitations

- 1. Total connected load not to exceed 96 VA (or 15 devices)
	- Each Prodigy unit (Master or Drone) draws 3.0 VA.
	- See **CAUTION** pg 6 if using Aux heat option.
- 2. Specification for each of the 6 output jacks:
	- 20 VA auto-reset thermal fuse with fault indicator LED.
	- Supports up to 6 Prodigy diffusers up to a maximum distance of 210' from the PPM
	- Supports only one mechanical relay (12 VA max.) for aux. heat output up to a maximum distance of 35'. (No limitation applies to electronic solid state.)

# PRODUCT OVERVIEW & INSTALLATION INSTRUCTIONS

### TR115 / TR277 Transformer Optional Accessory

Optional 20 VA transformer mounts to the junction bracket of Prodigy Diffuser. Support up to 6 Prodigy units - any combination of masters and associated drones.

#### Installation Instructions

- 1. Remove lid from junction box.
- 2. Fasten to Prodigy junction bracket using two #8 screws provided.
- 3. Connect primary power supply and grounding.
- 4. Replace cover.
- 5. Connect secondary transformer leads to power jack of Prodigy
	- (TP Terminal Plug provided).

Additional masters units may be powered using C35 cables and CS (cable splitters) to daisy-chain power. (Fig. 7 page 3.)

#### Prodigy Pressure Relief Collar Optional Accessory (Not Available for the PLD Prodigy Linear Diffuser)

The Prodigy® Pressure Relief Collar (PRC) slips over the Prodigy inlet to provide a simple and inexpensive method to control duct static pressure. The PRC's dual shutters are designed to gradually open in response to pressure in excess of approximately 0.25" w.g. and allow some of the supply air to escape into the return air plenum.

#### Installation Instructions

- 1. The PRC is intended for use only in systems that have a non-ducted return air plenum.
- 2. Mount PRC directly over Prodigy inlet, with shutters hanging down. Two mounting holes are provided for fastening with #8 sheet metal screws.
- 3. Mount ducting to top of PRC. A bead is provided on the top of the PRC as a stop for hard ducting. Flex duct may be banded below the bead providing it does not extend more than 1 /2" below the stop bead as it will obstruct the proper operation of the shutters.
- 4. The PRC is shipped with shutters taped shut. DO NOT REMOVE the tape until the system is completely balanced. This will ensure that the balancer can provide maximum design cfm without excess air being relieved into the plenum. Premature removal of the tape may impair proper air system balancing.

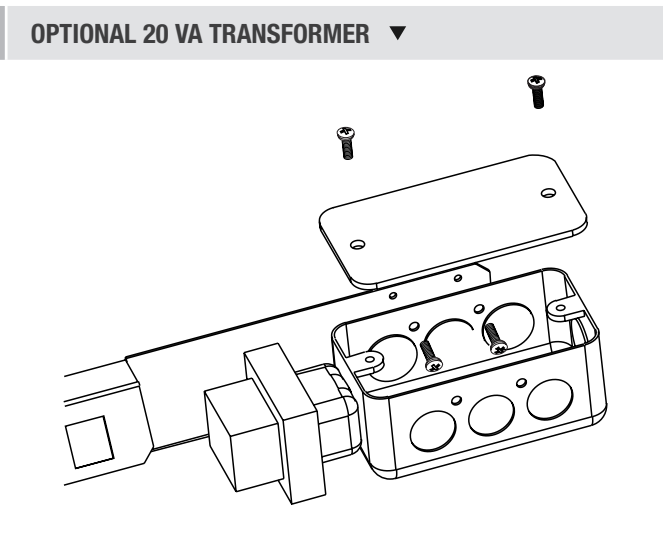

#### INSTALLATION DIAGRAM

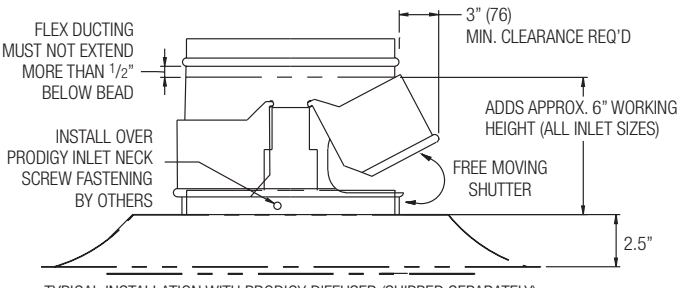

TYPICAL INSTALLATION WITH PRODIGY DIFFUSER (SHIPPED SEPARATELY)

#### PRESSURE RELIEF COLLAR ▼

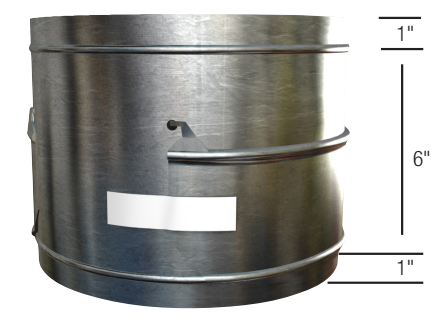

# PRODUCT OVERVIEW & INSTALLATION INSTRUCTIONS

#### PPD Square - Baffle Optional Accessory

An optional baffle is available to provide 3-way and 2-way air patterns.

#### Installation Instructions

**CAUTION:** Adhesive tape bonds quickly. Price recommends a practice installation to locate the baffle BEFORE removing the tape pads.

- 1. Clean backside edge of plaque where baffle is to be installed.
- 2. With short flange of baffle facing away from opening, tilt top edge of baffle into opening on side of diffuser to be blocked. Short flange on baffle must face out.
- 3. Carefully align outer corner of reference tab A with corner of plaque.
- 4. Remove protective film from 3 tape pads.
- 5. Rotate bottom edge of baffle into opening until edge of flange is flush with edge of plaque.
- 6. Apply firm pressure at three tape tabs to secure baffle in place.

Additional openings can be blocked for 2-way air patterns using the same procedure.

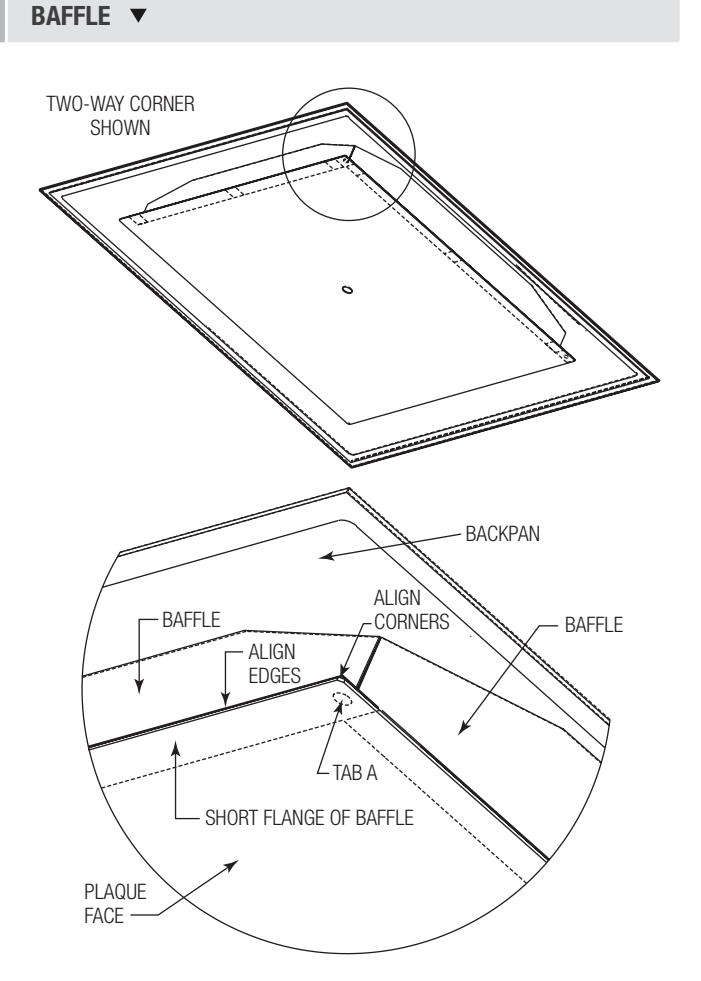

### Supply Air Temperature Sensing

All master units have a temperature sensor located near the inlet for automatic heating / cooling changeover.

For automatic changeover the Prodigy uses a dynamic neutral mode for optimal use of the supply air. Basically if the supply air can help the Prodigy meet the room set point it is used as such. For example if the supply air is 70F and the room temperature is 80F with a set point of 72F, the Prodigy will consider the supply air as cold and modulate appropriately. Please note however its typically difficult to cool a room with supply air temperatures above 60F.

Changeover and dynamic neutral mode is as follows:

- 1. **Heating Mode** Supply air temperature warmer than room temperature by  $2^{\circ}F$  (1 $^{\circ}C$ )
- 2. **Neutral Mode** Supply air within  $2^{\circ}F$  (1 $^{\circ}C$ ) of room air
- 3. Cooling Mode Supply air temperature 2°F (1°C) below room temperature)

If Dynamic neutral mode is not required user can force HOT and COLD switch points in the LCD thermostat menu. This method is not recommended, but is available for unique circumstances.

>Service Menu >Input >Neutral Mode >Dynamic -> Conventional (see page 19).

# PRODUCT OVERVIEW & INSTALLATION INSTRUCTIONS

#### Prodigy Thermostat Options

All thermostats are connected with a connection from the Prodigy to the back of the selected thermostat. Each thermostat has an RJ-12 Service Port on the bottom, used to connect an LCD-SETUP tool for balancing and parameter changes without having to access the penum.

- The Room Sensor Thermostat is powered from the controller.
- Measures room temperature.
- Set point can be adjusted from a hidden dial on the back of the T-Stat using a small flat head screw driver.
- Set point limits can be adjusted using the Setup Tool or, with BACnet option, over the BACnet network.
- Eliminated problem of unauthorized tampering to the thermostat.

The Dial Thermostat is powered from the controller. • Measures room temperature & features a dial

Set point limits can be adjusted using the Setup Tool or, with BACnet option, over the BACnet network. Simply use the adjustable dial for temperature

adjustment & an occupancy button.

adjustment.

#### ROOM SENSOR THERMOSTAT: PIC-TS-SENS ▼

- 1. Set point adjust from hidden dial on the back
- 2. Service Port

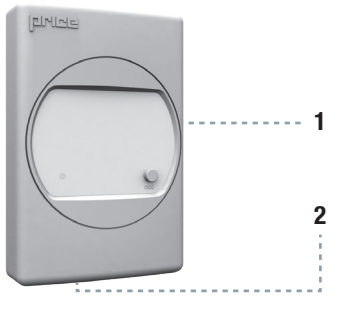

#### DIAL THERMOSTAT PIC-TS-DIAL ▼

- 1. Dial Adjustment for Temperature
- 2. LED 1 blink cooling mode,
	- 2 heating, 3 neutral
- 3. Occupancy Override Button 4. Service Port

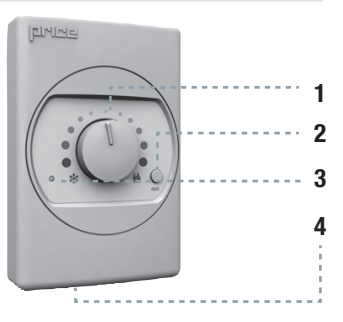

#### LCD THERMOSTAT: PIC-TS-LCD ▼

- 1. LCD screen for menu display
	- 2. Menu Button
	- 3. Increase and decrease push buttons for day temperature setpoint adjustment
	- 4. Service Port

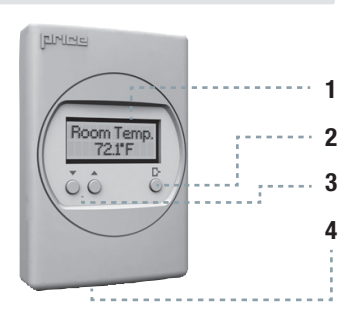

- The LCD Thermostat is powered from the controller and has a variety of features.
- Measures room temperature and features an LCD screen with push button day setpoint adjustment.
- Set point limits can be adjusted using the LCD thermostat or, with BACnet option, over the BACnet network.
- LCD Thermostat can also be used as a balancing tool for the Price Intelligent Controller system by simply connecting the RJ-45 cable to the back of the thermostat.

# PRODUCT OVERVIEW & INSTALLATION INSTRUCTIONS

#### Prodigy Thermostat Options (continued)

- The LCD Thermostat with Motion Sensor is powered from the controller and has a variety of features.
- This model measures room temperature, features an LCD screen with day Setpoint adjustment, and motion sensor with lighting control.
- Set point limits can be adjusted using the thermostat or, with BACnet option, over the BACnet network.
- The LCD Thermostat with Motion Sensor can be used as a balancing tool for the Price Intelligent Controller system by simply connecting the RJ-45 cable to the back of the thermostat.
- This thermostat can also be used as a motion sensor and enables the Unoccupied Mode (minimum damper position) when no motion is detected. It also has the capability to act as a lighting controller for occupied/unoccupied schedules.
- The LCD Thermostat with CO2 and Humidity is powered from the controller and has a variety of features.
- This model measures room temperature, features an LCD screen with day Setpoint adjustment, CO2 and Humidty sensing.
- Set point limits can be adjusted using the thermostat or, with BACnet option, over the BACnet network.
- The LCD Thermostat with CO2 and Humidity can be used as a balancing tool for the Price Intelligent Controller system by simply connecting the RJ-45 cable to the back of the thermostat.
- This thermostat can also be used to sense CO2 and enable the **purge mode** in the Prodigy diffuser.
- This thermostat can also be used to sense Humidity and can be monitored over the BACnet network.
- The Price Wireless Thermostat System provides both sensor inputs and a point of control for Price controllers.
- The System consists of 2 units:
- Wireless Remote T-Stat Transmitter Room sensor T-Stat with dial setpoint adjust, LED and push button.
- Wireless Base Receiver Unit with LCD and 3 push buttons.
- REMOTE T-STAT and BASE units talk between each other wirelessly in the 2.4GHz range (FCC and IC certified). BASE unit connects to main controller using the supplied NETC35 (35ft plenum rated CAT 5 cable with RJ 45 connectors) cable. No other connections are required.
- Set point limits can be adjusted using the Base (receiver) or, with BACnet option, over the BACnet network.

#### LCD THERMOSTAT W/MOTION SENSOR: PIC-TS-MOTION ▼

- 1. LCD screen for menu display
- 2. Menu Button
- 3. Increase and decrease push buttons for day temperature setpoint adjustment
- Motion sensor allows for automatic detection of occupancy
- 5. Service Port Linker connection

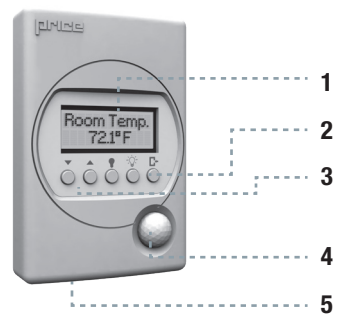

#### LCD THERMOSTAT W/CO2 AND HUMIDITY: PIC-TS-CO2H

- 1. LCD screen for menu display
- 2. Menu Button
- 3. Increase and decrease push buttons for day temperature setpoint adjustment
- 4. CO2 sensor allows for automatic purge mode
- 5. Humidity sensor allows for monitoring
- 6. Service Port

\*Note: Requires connection to Master diffuser and additional connection of separate 24VAC supply power for CO2 measurement.

#### WIRELESS DIAL THERMOSTAT: PIC-TS-WIRELESS  $\blacktriangledown$

Base (Receiver) Mounted in Plenum

- 1. LCD Screen for menu display
- 2. Increase and decrease push buttons for day temperature setpoint adjustment
- 3. Service Port Linker Connection
- 4. Menu Button

Remote (Transmitter) User Thermostat

- 1. Dial Adjustment for Temperature
- 2. LED 1 blink cooling mode, 2 – heating, 3 – neutral
- 3. Occupancy Override Button
- 4. Service Port

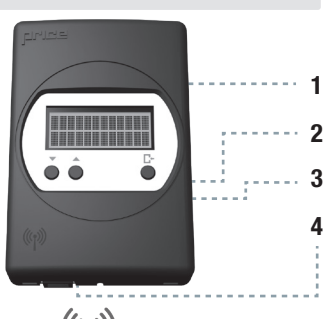

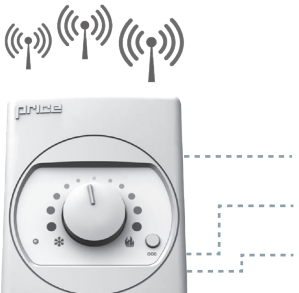

1

3  $\overline{\mathbf{c}}$ 

4

 $((c_1))$ 

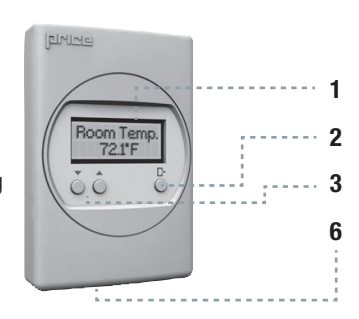

### PRODIGY® - DIGITAL VAV DIFFUSERS *Thermostat Installation*

### PRODUCT OVERVIEW & INSTALLATION INSTRUCTIONS

#### General Description The **PICC thermostation are all physically the same size and mounting instructions will be typical. The same size and mounting instructions will be typical and mounting instructions will be typical. The same size and mount** Thermostat Installation

#### General Description

The Prodigy thermostats are all physically the same size and  $\blacksquare$  . The Price Intelligent Controller (PIC) Thermostatis must be must be mounted to a wall be the PIC of the PIC of the PIC of the PIC of the PIC of the PIC of the PIC of the PIC of the PIC of the PIC of the PIC of th mounting instructions will be typical.

#### Location

- controller via the supplied NETC35 (35ft plenum rated  $\begin{bmatrix} 1 & 1 \end{bmatrix}$ CAT 5 cable with RJ 45 connectors) cable. This cable plugs into the thermostat and the Prodigy with the ease of  $||\exists$   $||$ RJ-45 connections. Note: the cable run can be extended to 70 ft using a Price NETCC cable coupler and additional  $\mathbf{e}_{\mathbf{e}}$  , monitors and hot equipment like computers and heaters and heaters etc. 1. Thermostats must be mounted to a wall and wired to the NETC35 ft cable.
- convenient for the end user, but the following should be  $|| \cdot || \cdot ||$ taken into consideration:
	- across from a window where heat can alter the temperature reading.
	- Should not be installed on an outside wall.
	- Keep away from hot equipment like computers, monitors and heaters etc.
	- Ensure nothing will restrict vertical air circulation to the thermostat (Do not cover).
	- $\frac{1}{2}$ (32) temperature sensor causing 'bad' readings. • Ensure wall is not pressurized! Hot/cold air from a pressurized wall will direct blow onto the thermostat's

#### Installation

- 1. The back plate on each thermostat is removable and can be mounted to a standard electrical box or directly to drywall using anchors supplied by others.
- 2. Run the NETC35 cable through the center hole in the plate. Connect the cable to the thermostat, then secure the thermostat onto the wall plate inserting top portion of the thermostat first, then snapping the bottom half in.
- 3. All thermostats will come equipped with a 0.050" Allen key for the set screw at the bottom.

# TFCH TIP  $\rightarrow$

Careful thermostat installation will reduce field issues! Do not twist or kink the blue NETC35 thermostat cable. Damaged cable. Damaged cables are difcult to troubleshoot! cables are difficult to troubleshoot!

#### SURFACE MOUNT DETAIL  $\blacktriangledown$

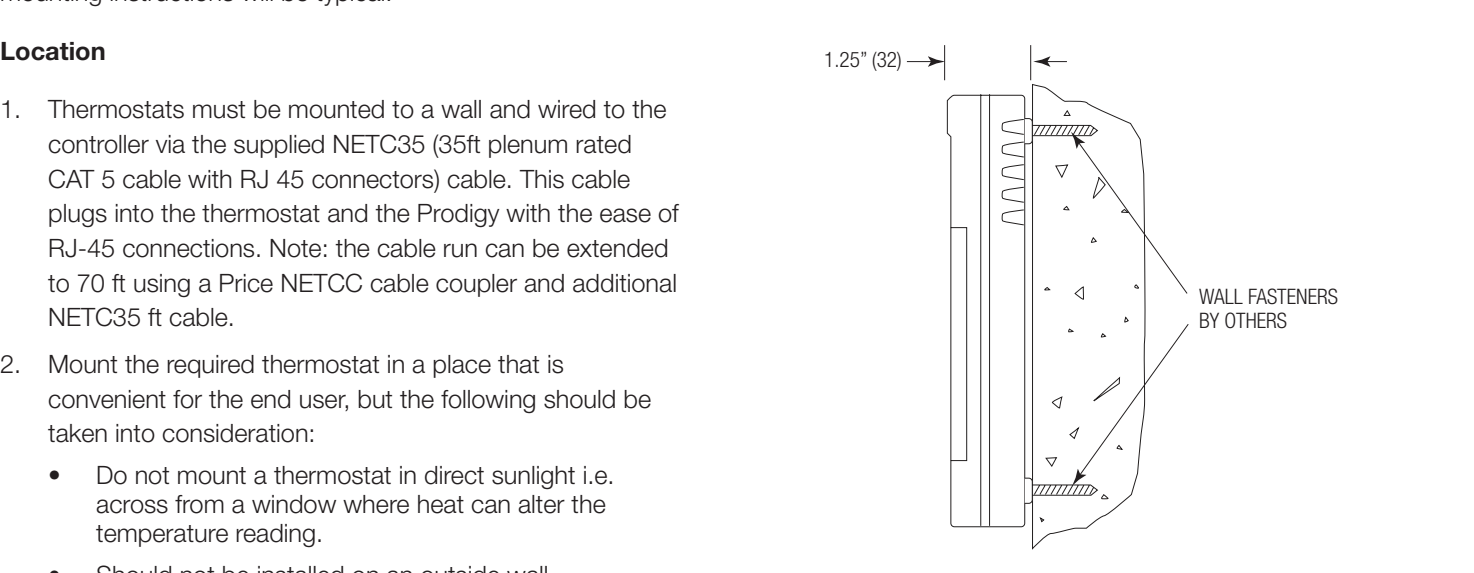

#### NETC35 35 FOOT PLENUM RATED CABLE - INCLUDED ▼

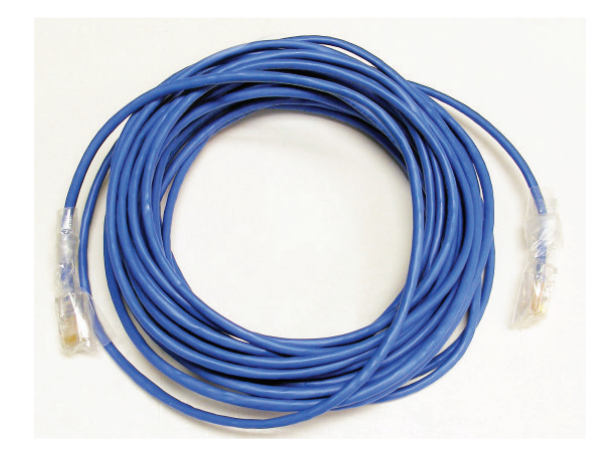

### PRODUCT OVERVIEW & INSTALLATION INSTRUCTIONS

### BACnet NETWORK OPTION

Native BACnet is available on each master Prodigy diffuser. See page 26 for more details

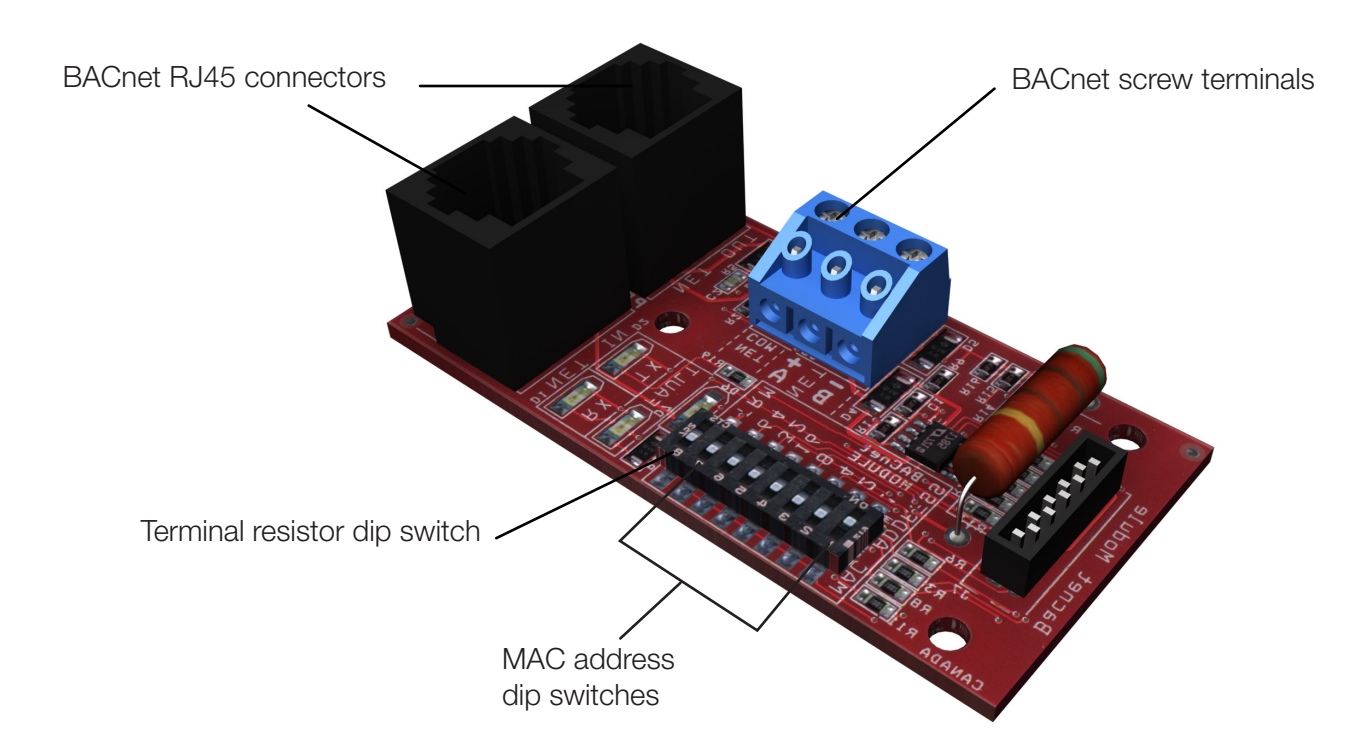

#### DIFFUSER AIR FLOW MEASUREMENT OPTION

The DMS air flow measurement sensor may be added to the Prodigy to measure the air flow out of the diffuser. The DPS collar with SP300 multipoint sensor aligned with the flex elbow provides accurate measurment of air flow throughout the VAV diffuser operating range. In conjuction with the BACnet Interface option, the measured air flow from each diffuser is available to the BACnet network using object AV41.

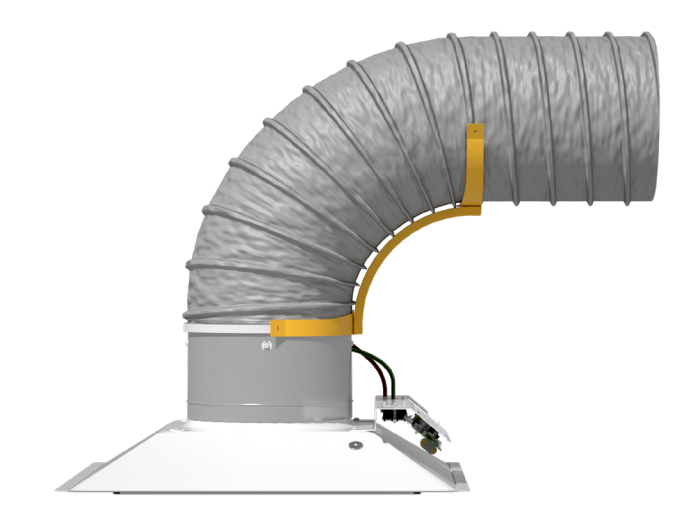

#### INSTALLATION

Align the pressure ports on the DMS collar to the control panel side of the diffuser. Align the flex elbow such that the duct enters from the control panel side of the diffuser. See DMS Manual for details.

#### **CAUTION**

For accurate flow measurement, the DMS must be installed with correct alignment between diffuser, DMS collar, and flex elbow.

# DISPLAY NAVIGATION

#### Initial Setup

 $\sqrt{ }$ 

#### *LCD Thermostats Only*

When the LCD thermostat is powered from the Prodigy, it will display the following information on power up:

٦

#### Day Setpoint Adjustment

Increase and decrease push buttons for day set point adjustment

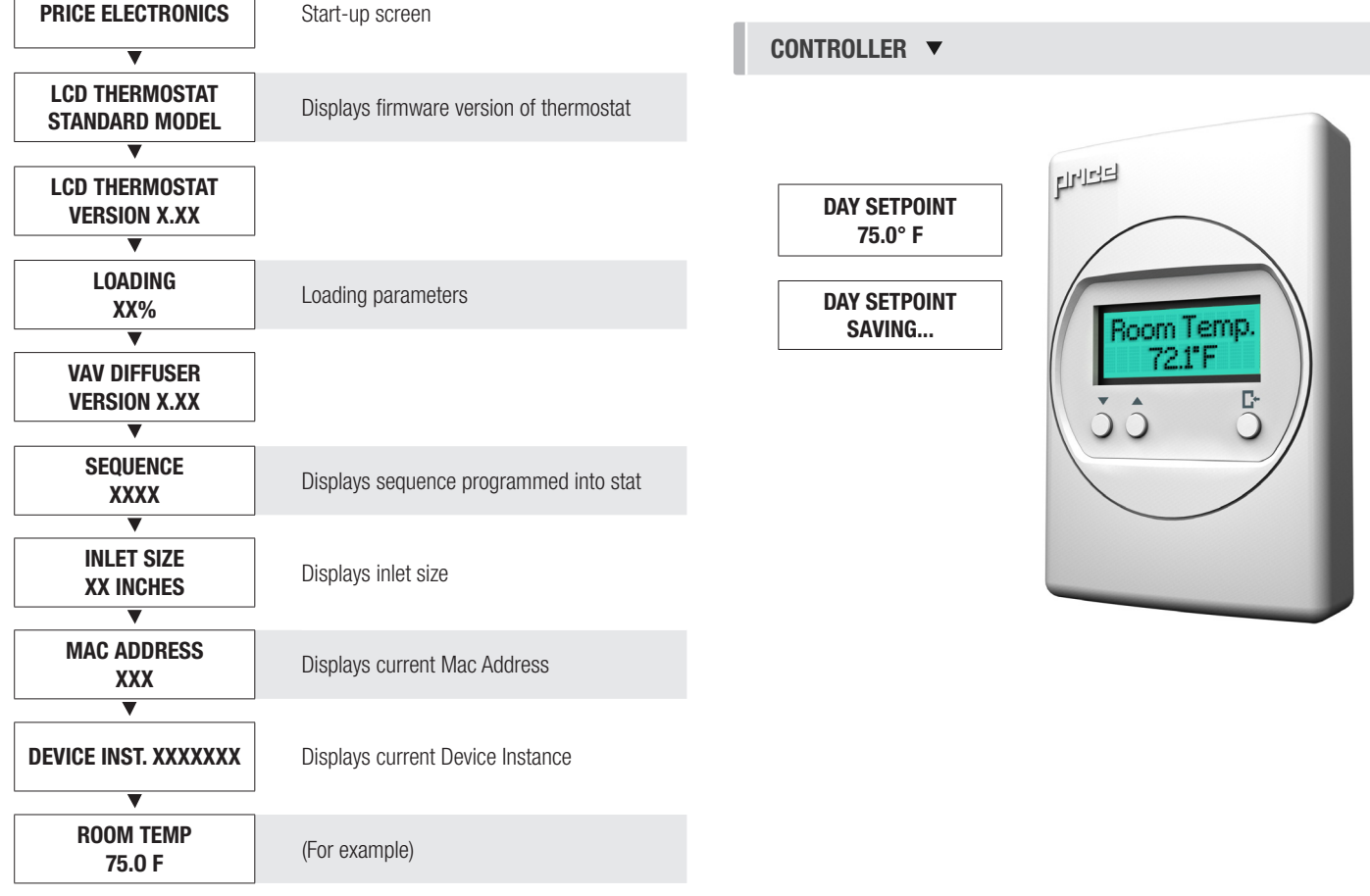

### DISPLAY NAVIGATION

#### Information Menu *LCD Stats Only*

The info menu shows information about the controller status regarding room load, damper position and BACnet address info. No values can be changed from this menu and it is not locked or protected in any way.

The Info Menu is accessed by pressing the Menu button, scroll through with Up and Down buttons.

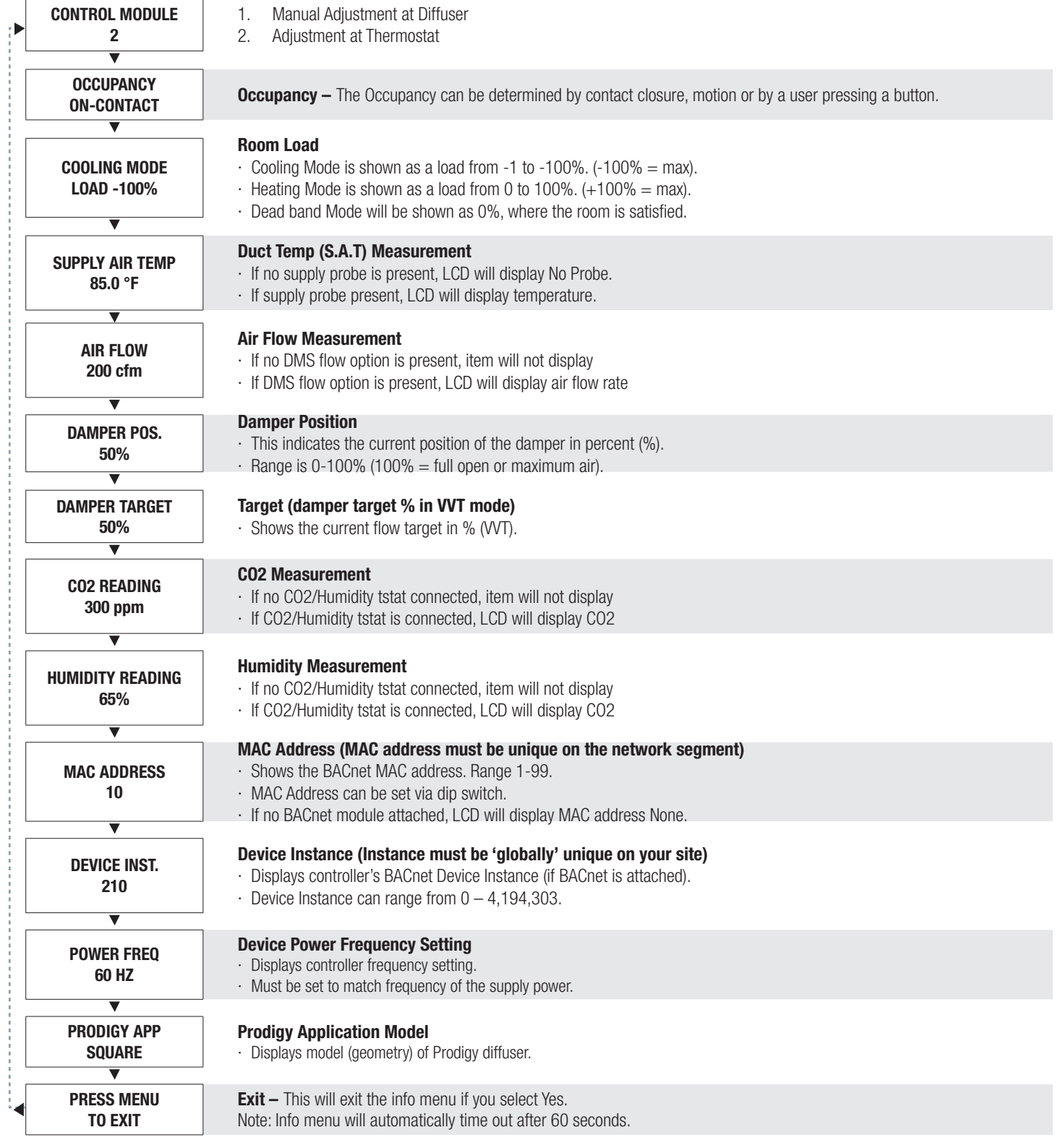

### DISPLAY NAVIGATION

#### Service Menu

*LCD Stats Only*

The Service Menu allows the balancer/installer to access to the controller setup to change settings. For example setting flows, heating outputs, etc.

Hold down Menu button for 5 seconds; display will show 'Passcode:' Use the Up and Down buttons to enter the password in this sequence: Down, Up, Up, Down

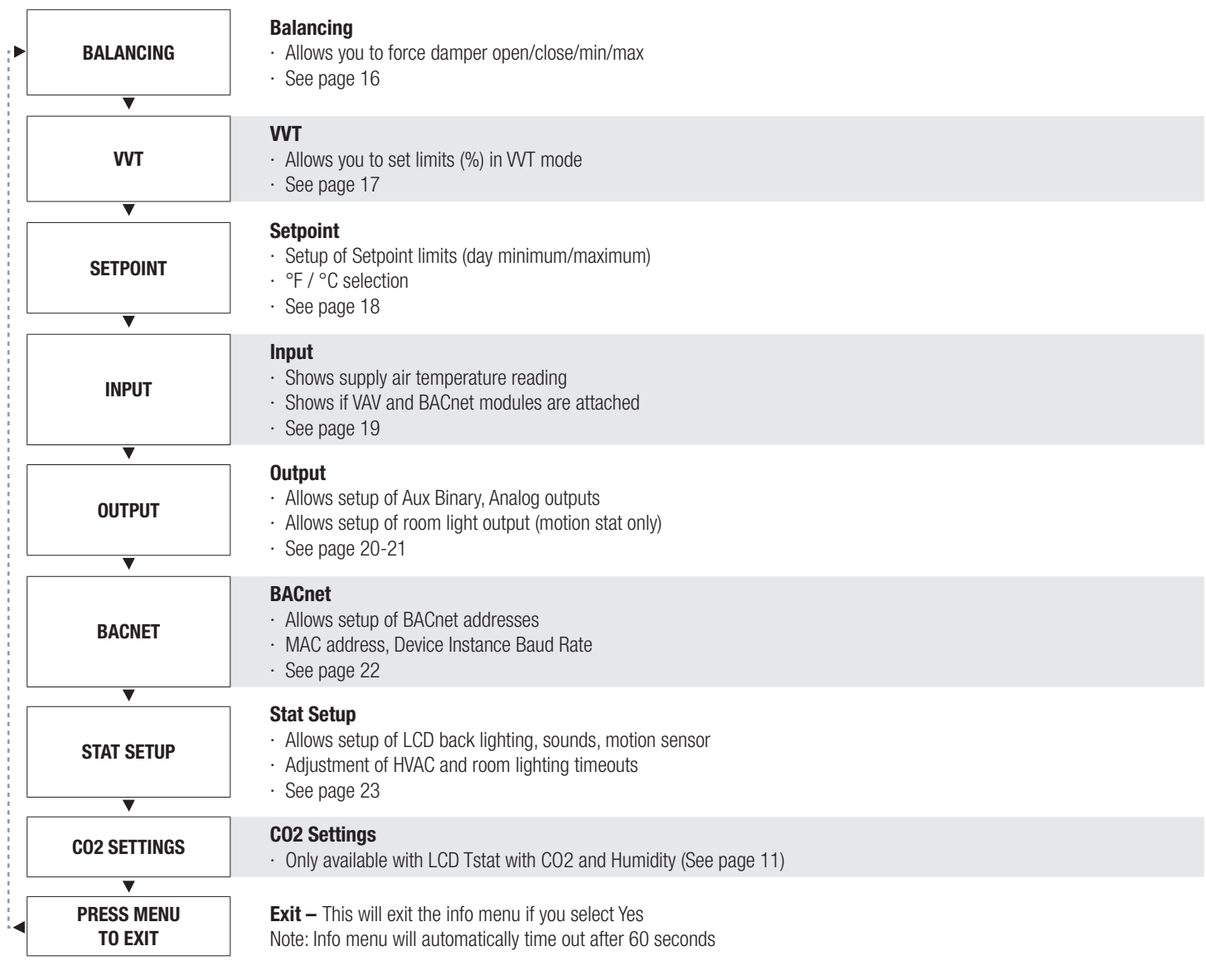

### DISPLAY NAVIGATION

### Balancing Menu

Scroll through with Up and Down buttons, press Menu button to apply your changes \*---wait---\* will display as changes are applied.

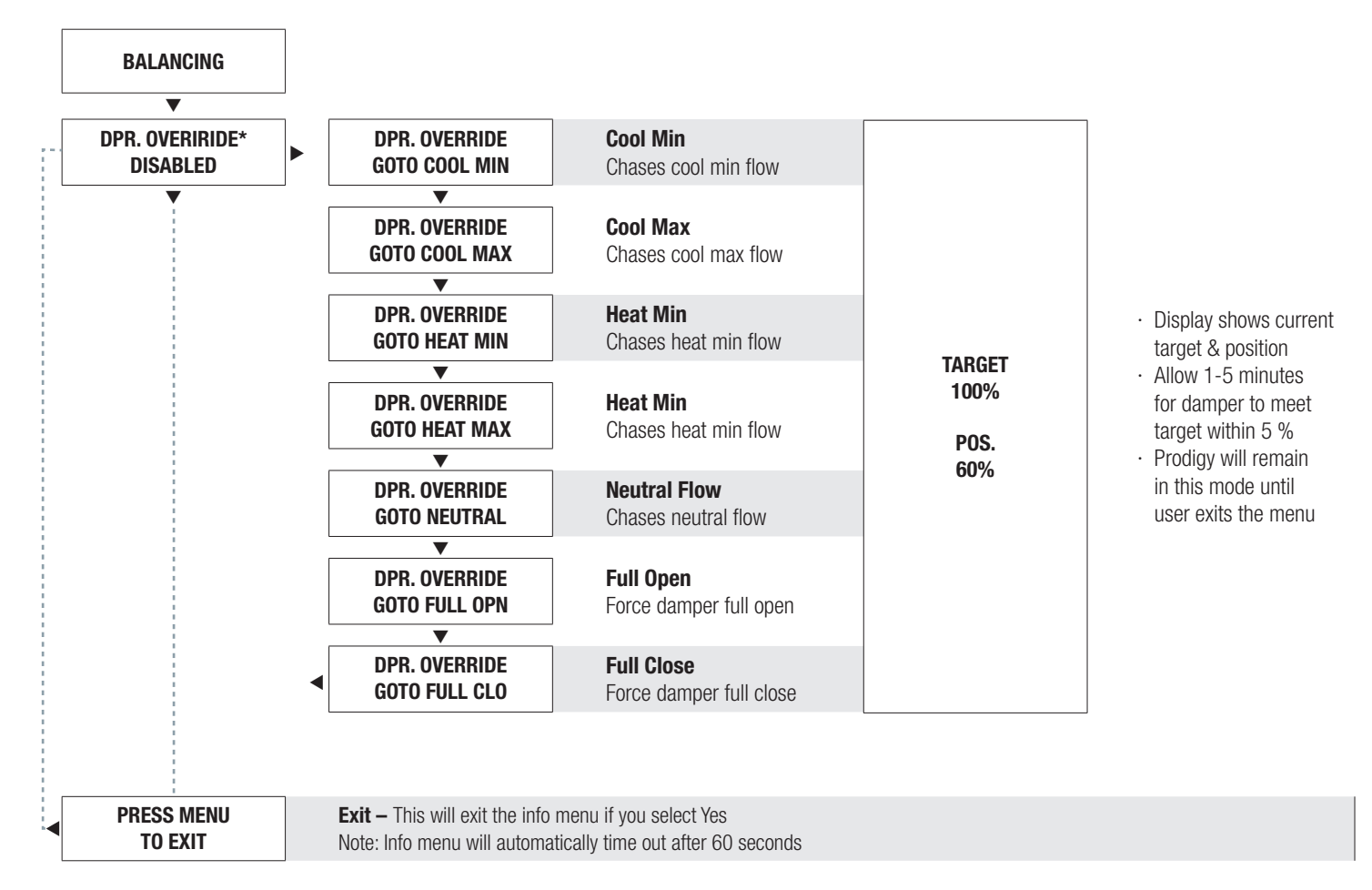

\*Also available over BACnet network if diffuser has BACnet option installed.

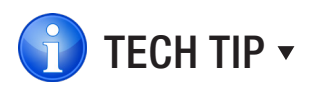

VAV diffusers are balanced in the full open position. Use the >BALANCING >DPR. OVERRIDE >GOTO FULL OPN to open the diffuser. Remember to release the override when balancing is complete.

### DISPLAY NAVIGATION

#### VVT Menu

*Pressure Dependent Mode*

Scroll through with Up and Down buttons, press Menu button to apply your changes \*---wait---\* will display as changes are applied.

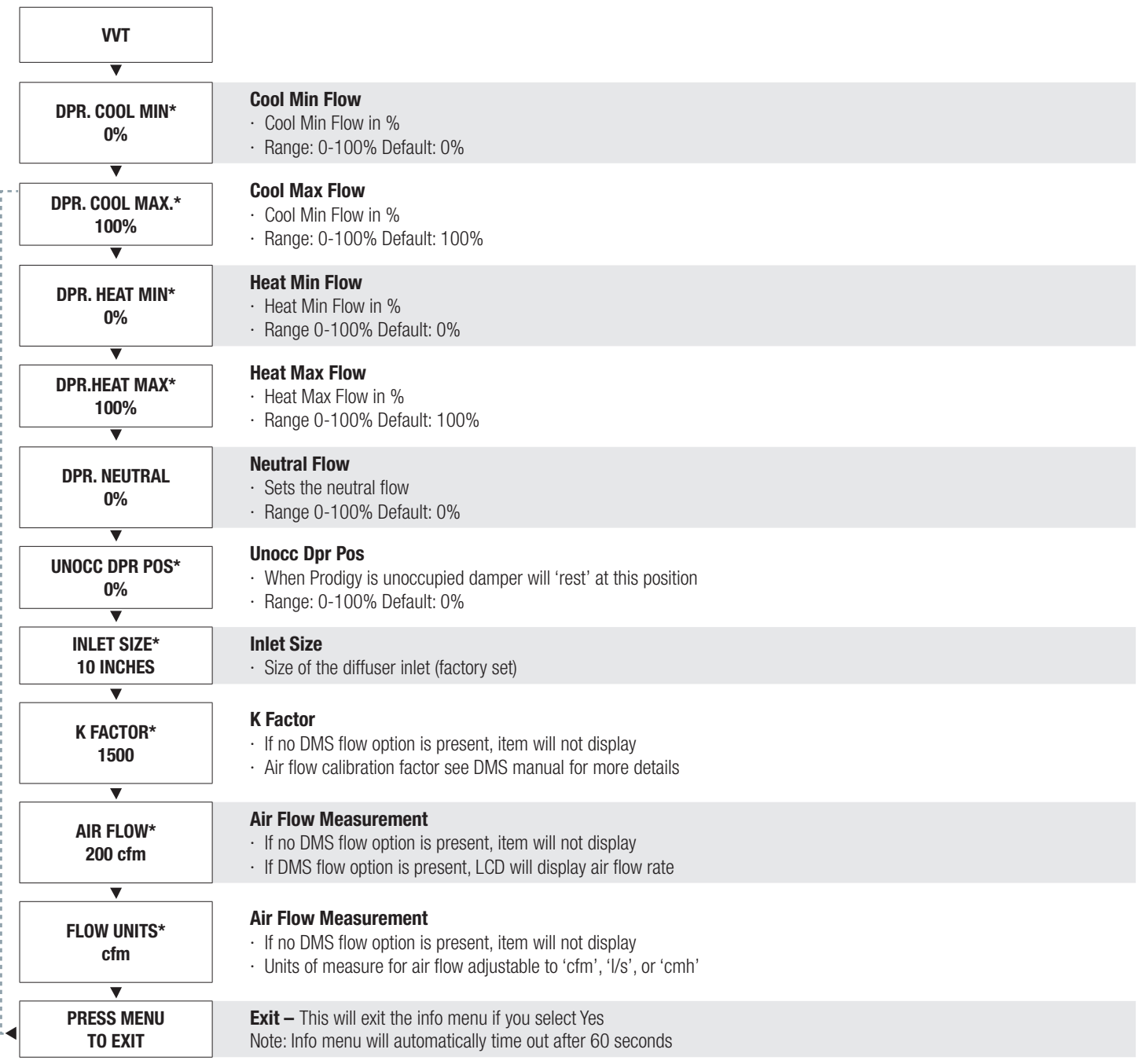

\*Also available over BACnet network if diffuser has BACnet option installed.

### DISPLAY NAVIGATION

### Setpoint Menu

*Setpoint Limits and Temperature Units*

Scroll through with Up and Down buttons, press Menu button to apply your changes \*---wait---\* will display as changes are applied.

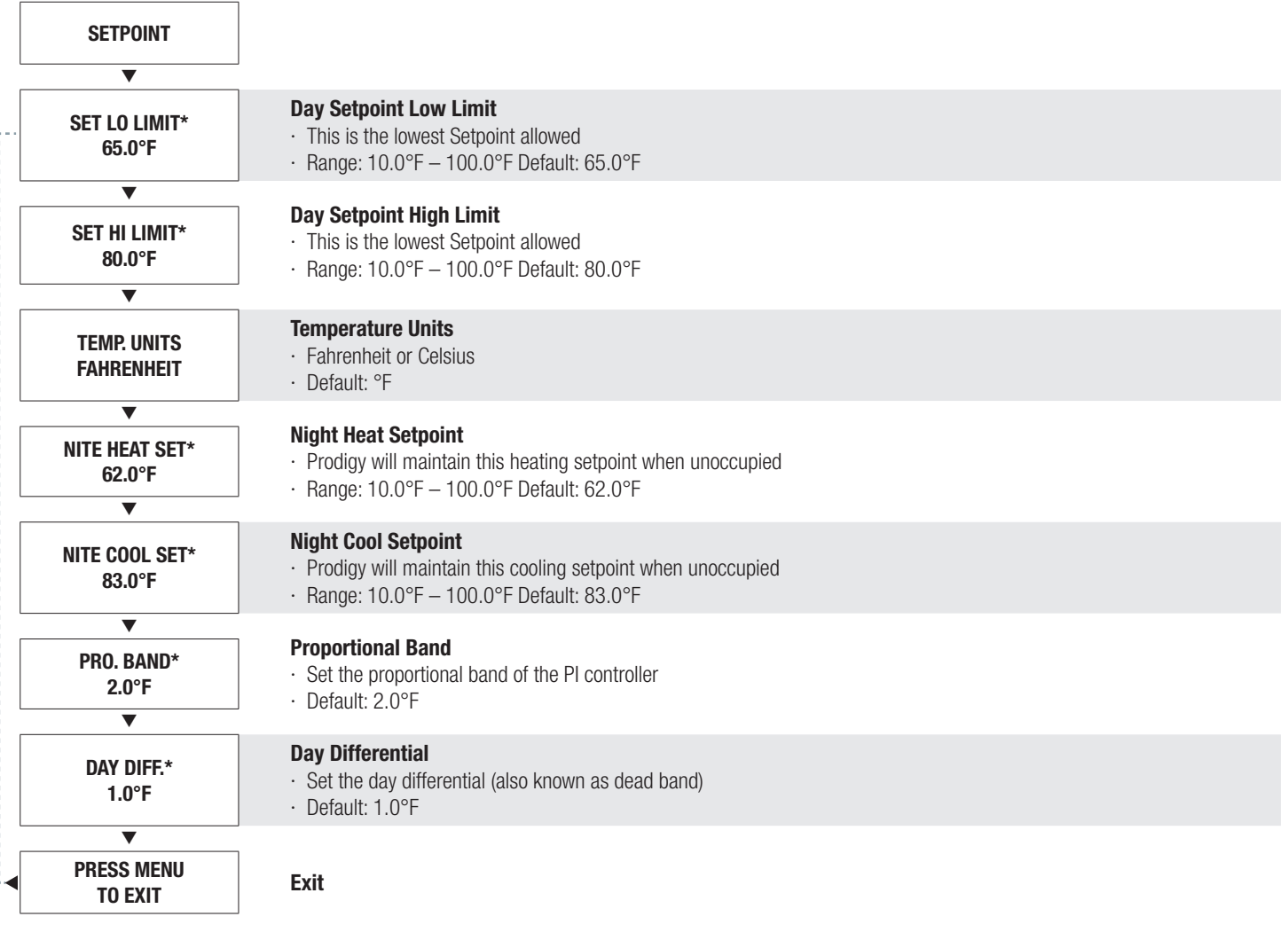

\*Also available over BACnet network if diffuser has BACnet option installed.

### DISPLAY NAVIGATION

#### Input Menu

#### *Supply Air Temp and Neutral Mode*

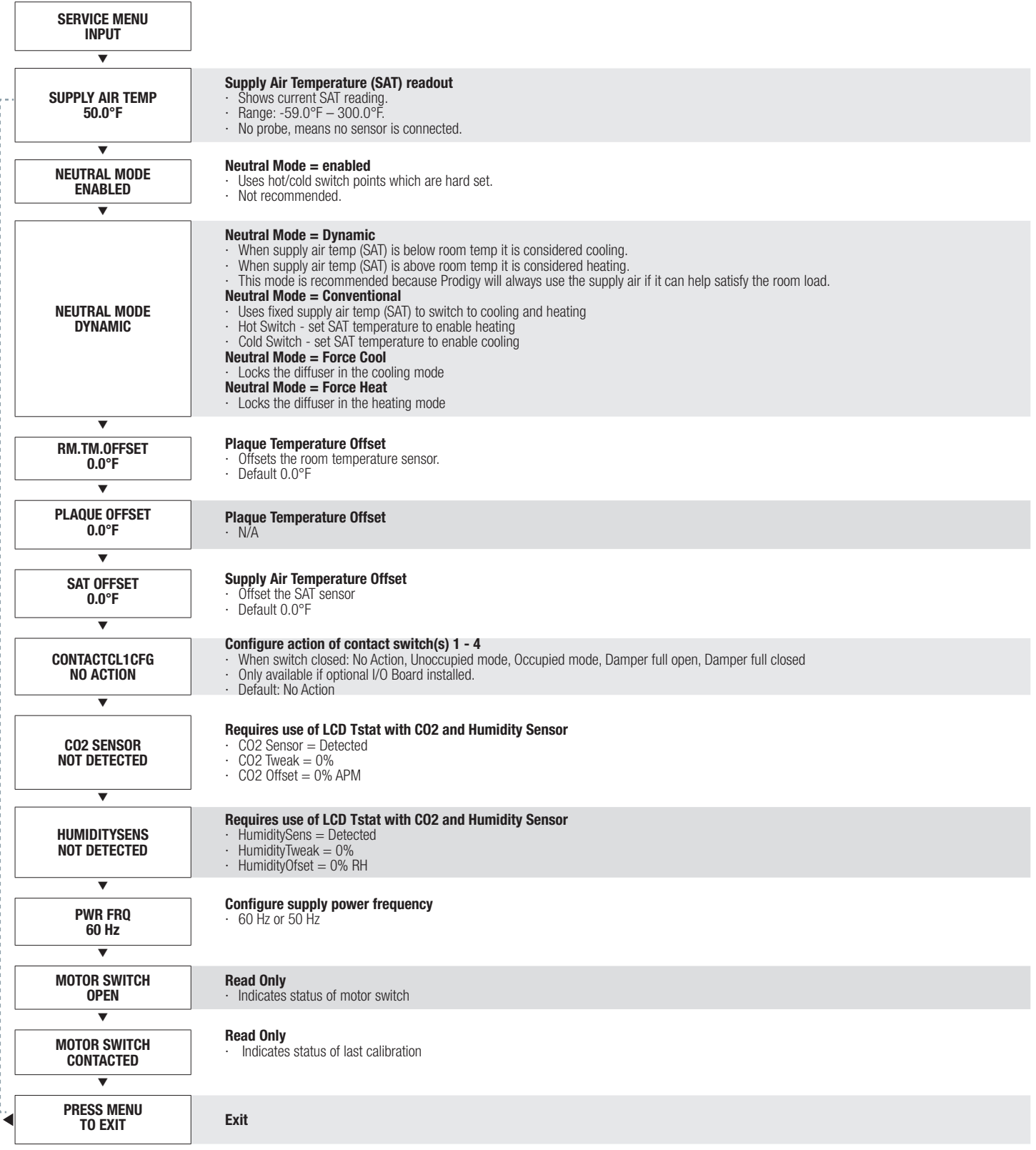

### DISPLAY NAVIGATION

### Output Aux Binary Menu

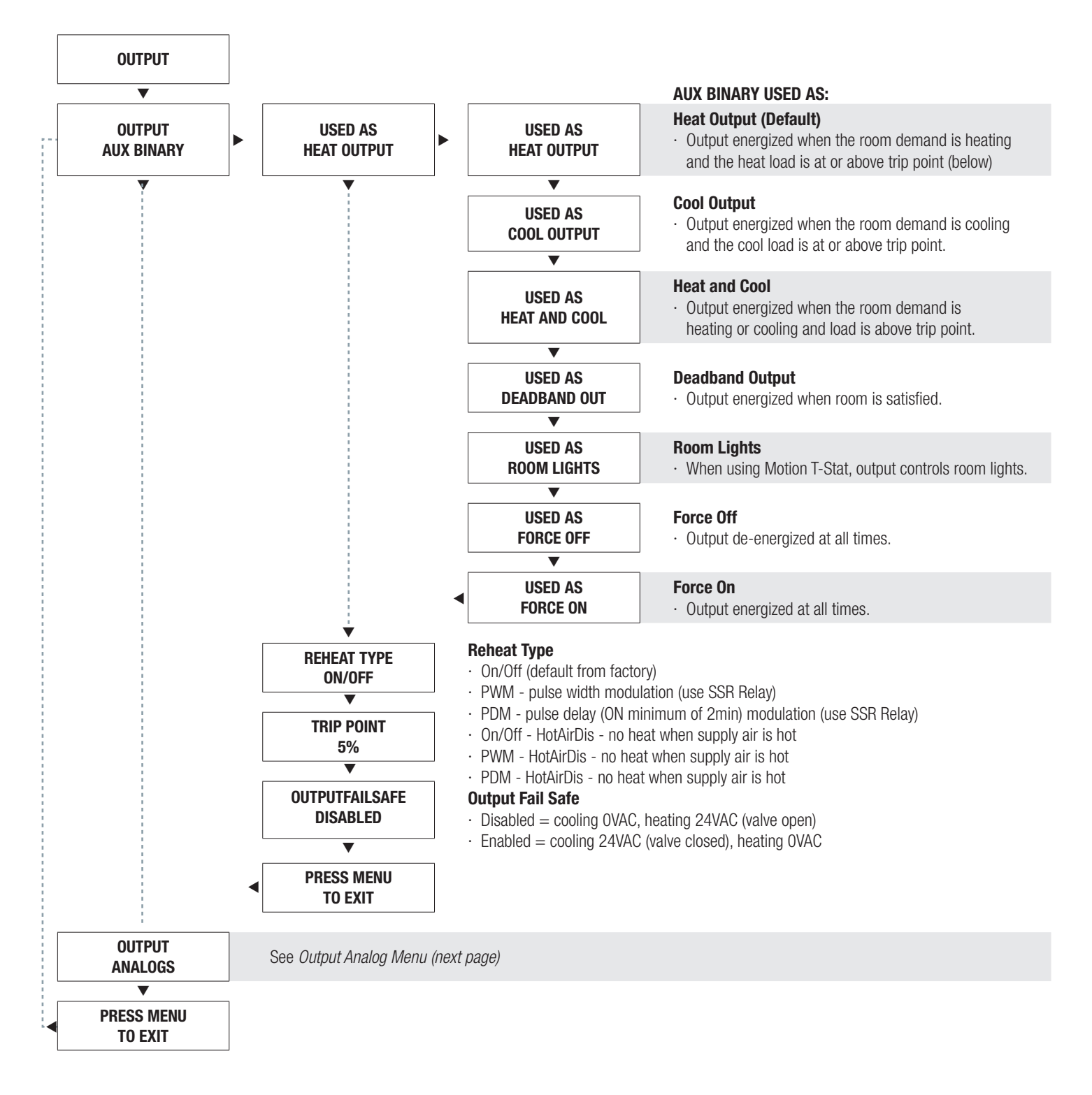

### DISPLAY NAVIGATION

### Output Analog Menu

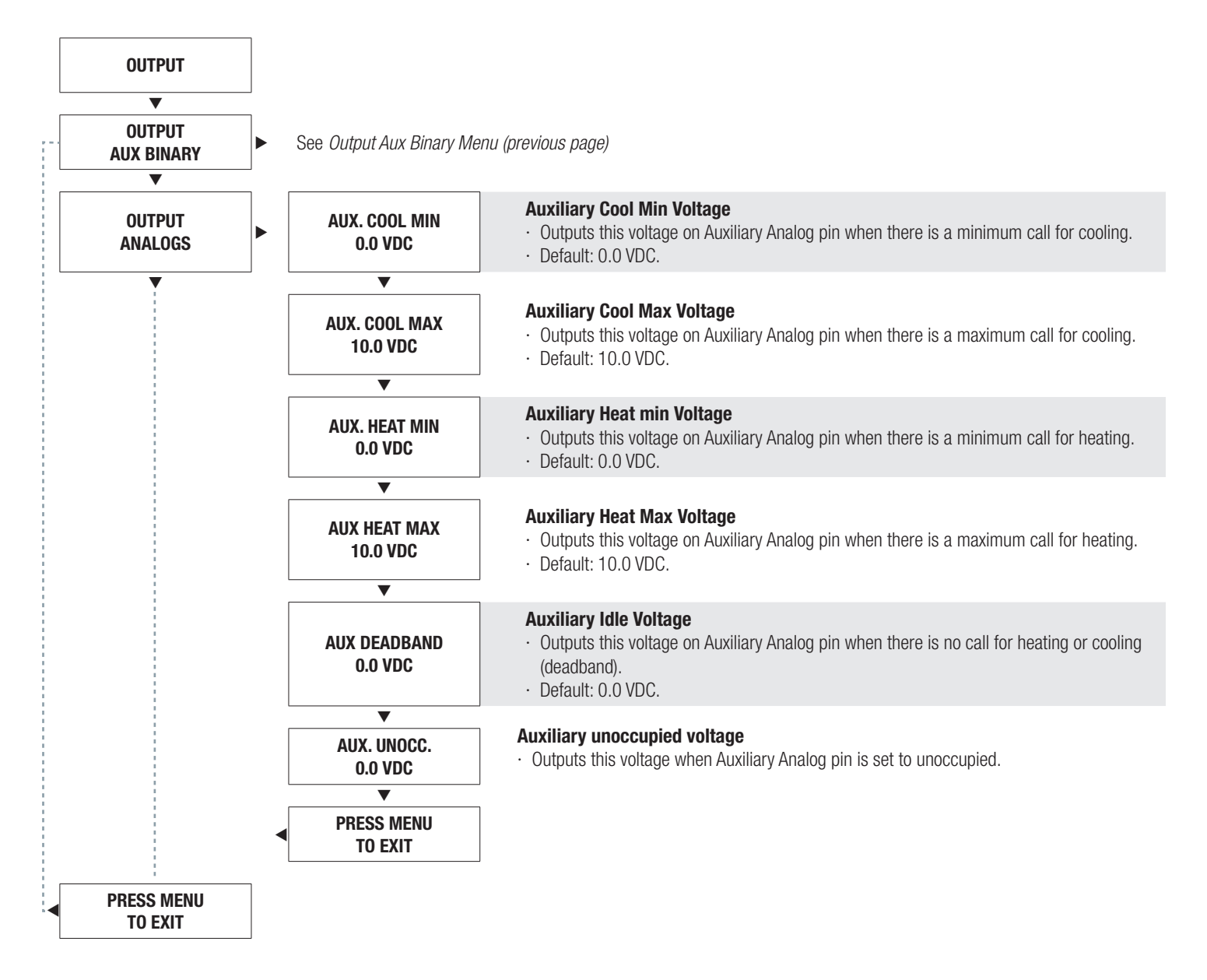

### DISPLAY NAVIGATION

#### BACnet Menu

*BACnet Addressing Setup*

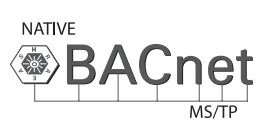

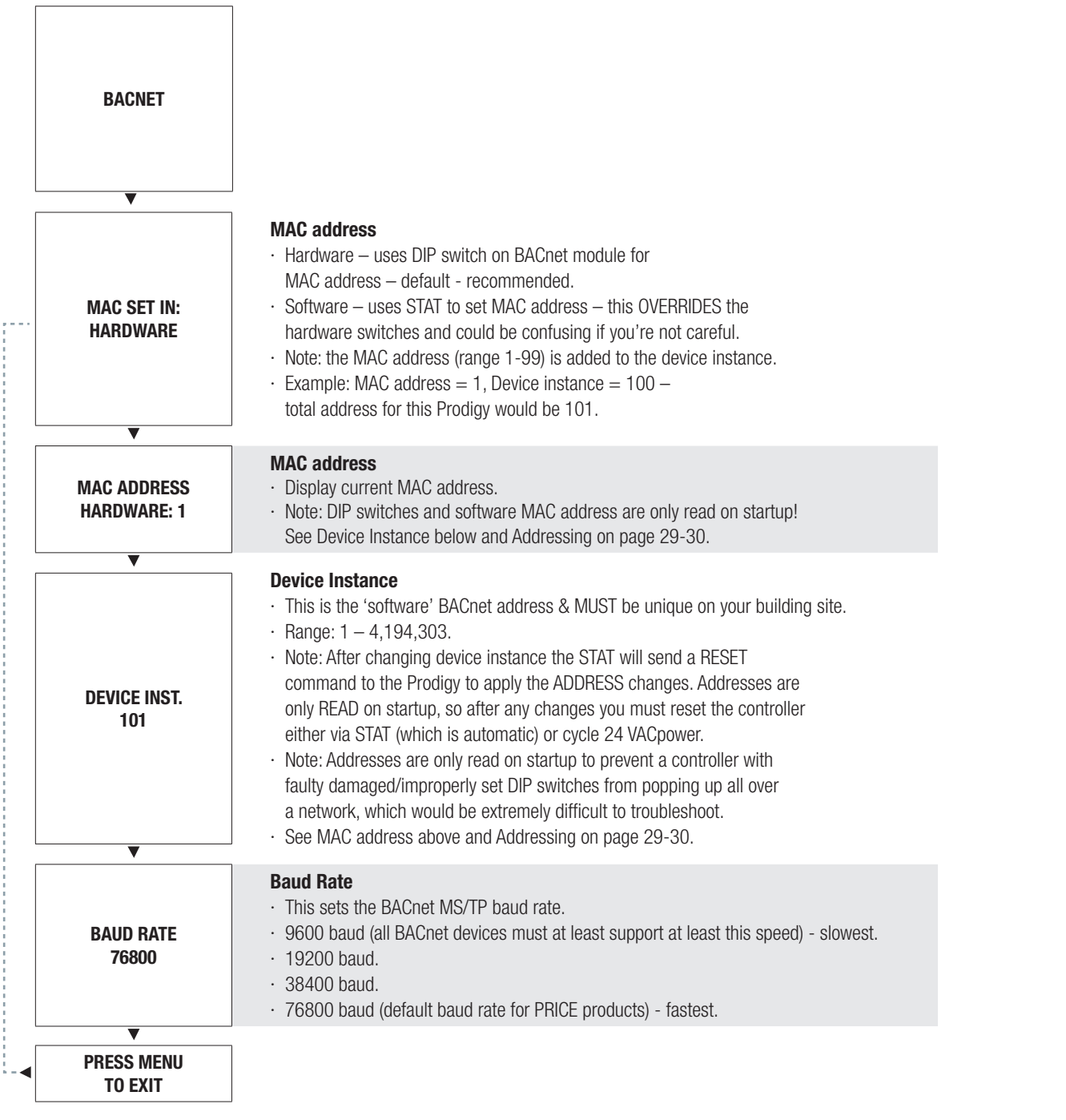

### DISPLAY NAVIGATION

### Stat Setup Menu Menu

*Thermostat set up and configuration*

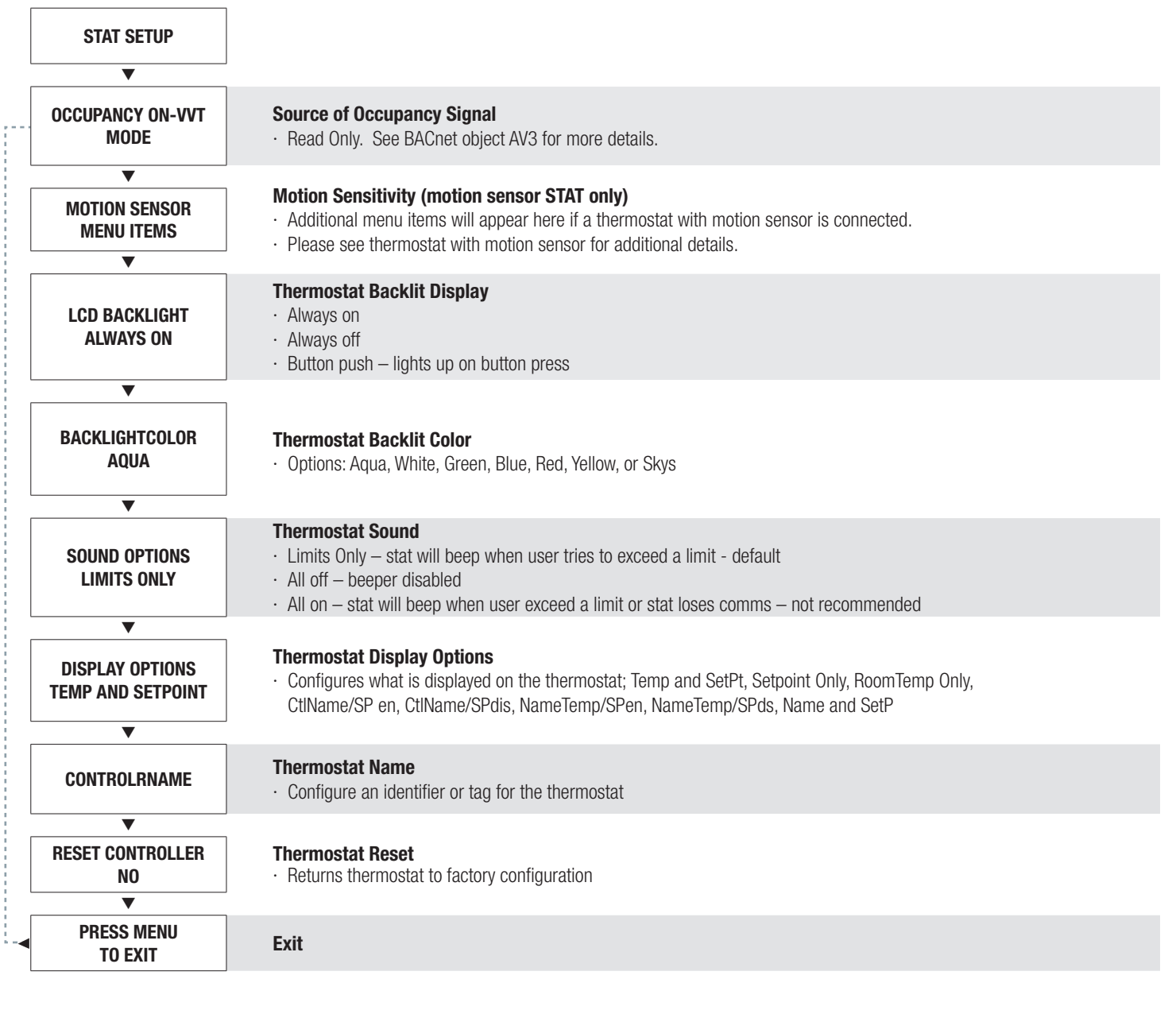

### DISPLAY NAVIGATION

#### CO2 Settings Menu

Menu item will only appear if thermostat with CO2 sensor connected. See thermostat with CO2 for more details.

#### Prodigy App Menu

*Prodigy Application Model Selection*

Scroll through with Up and Down buttons, press Menu button to apply your changes \*---wait---\* will display as changes are applied.

PRODIGY APP

**PRODIGY APP SOUARE PRODIGY APP SOUARE** · Configures for application model: Square, Round, Swirl, or Linear

PRESS MENU TO EXIT

### NATIVE BACNET NETWORK INTERFACE OPTIONAL ACCESSORY

#### BACnet Module

A Native BACnet communication interface is an option available for the Prodigy diffusers. Networking allows building systems, including the HVAC system to share information with each other such as set points, room temperatures, room loads and much more. Using the ASHRAE network standard BACnet allows the Prodigy to communicate with other BACnet devices. This allows interoperability between different devices even if they are made by different manufacturers.

The BACnet network interface uses the BACnet network type MS/TP (Master Slave Token Passing) which uses 2 wires in a daisy chain configuration. This network type is based RS-485 physical layer and is very robust in industrial environments while being economical enough to be implemented on each device.

The network connection between Prodigy® (with BACnet option) diffusers is done with the included plenum rated network cable. No tools needed!

Connecting the Prodigy® diffusers with the BACnet interface option is very simple and efficient. Dual RJ-45 jacks on each diffuser allow daisy chaining each device without splitters or any tools. Included with each Prodigy diffuser is a 35 foot plenum rated network cable to simplify installation in the field.

Local addresses can be set at each Prodigy® diffuser using the on-board DIP switches. The media access control (MAC) address range is 1-99. Each device on the network segment must have a unique address, otherwise communication errors will occur.

To show proper data exchange TX (transmit) and RX (receive) LEDs indicate when data is being sent and received. This provides a visual check of how the network is performing. For example if the RX LED is not blinking this could indicate a cable is unplugged at the other end, or the address is incorrect.

Standard baud rates for the BACnet MS/TP network are 9600, 19200, 38400 and 76800. All devices on the network segment must be set to communicate at the same speed. Otherwise communication errors will occur.

#### Prodigy® Control Variables

There are several control variables that can be monitored and/or adjusted via the network. These include, but are not limited to:

- Room Temperature
- Room Set point
- Supply Air Temperature
- Supply Air Temperature switch over points (hot/cold/neutral temperatures)
- **Inlet Size**
- Reheat Type
- **Damper Position**
- Damper Target
- Model Type
- Ping (Sounds the Prodigy beeper helping you locate the unit)
- Day/Night Mode
- Cooling/Heating Load (100% auto + 100%)

These variables allow the user to determine the current status of a zone. This information can also be relayed to a main controller allowing it to calculate the total heating or cooling loads.

# NATIVE BACNET NETWORK INTERFACE OPTIONAL ACCESSORY

### BACnet Wiring

Price Prodigy Diffusers, when selected with the optional BACnet interface, have the option of using supplied 35' CAT 5 cables to run BACnet MS/TP, or field supplied cable hardwired into

a pluggable terminal block (see next page if using hardwired BACnet connections). The RJ-45 jacks for use with the supplied BACnet cables are directly tied to the pluggable terminal block, and so any combination of supplied cables and hardwired connections can be used on a single network seament.

BACnet networks must be run in a daisy chain configuration, meaning there is only one main cable and each network device is connected directly along its path, with no more than 30 devices per segment, and MS/TP segment lengths must not exceed 1,050 feet.

#### **Termination**

BACnet MS/TP networks must be terminated to ensure proper operation. A network should be terminated twice, once at the beginning and once at the end. Termination helps reduce reflections and noise. The terminating can be done with a 100 ohm resistor across the + and - lines. Prodigy Diffusers have the option for enabling termination via a DIP switch or by a software menu selection. Turning on termination via software will enable the resistor across the lines and also turn on a green LED labeled "TRM".

**Tech Tip:** The Price BACnet MS/TP to IP Router has built in termination and it is enabled by default (since the router is typically the beginning of the entire MS/TP network). Now you only have to go and find/terminate that last device.

#### Electrical Noise

Electrical noise can affect both analog signal and digital communications such as BACnet. Therefore do not route high voltage lines next to the BACnet network! Avoid noisy electrical sources such as:

- Variable Frequency Drives
- High current power lines (main panel feeds)
- Fluorescent light fixtures

If you must pass near noisy electrical lines cross at right angles. This will help reduce the amount of noise coupled to the network wires.

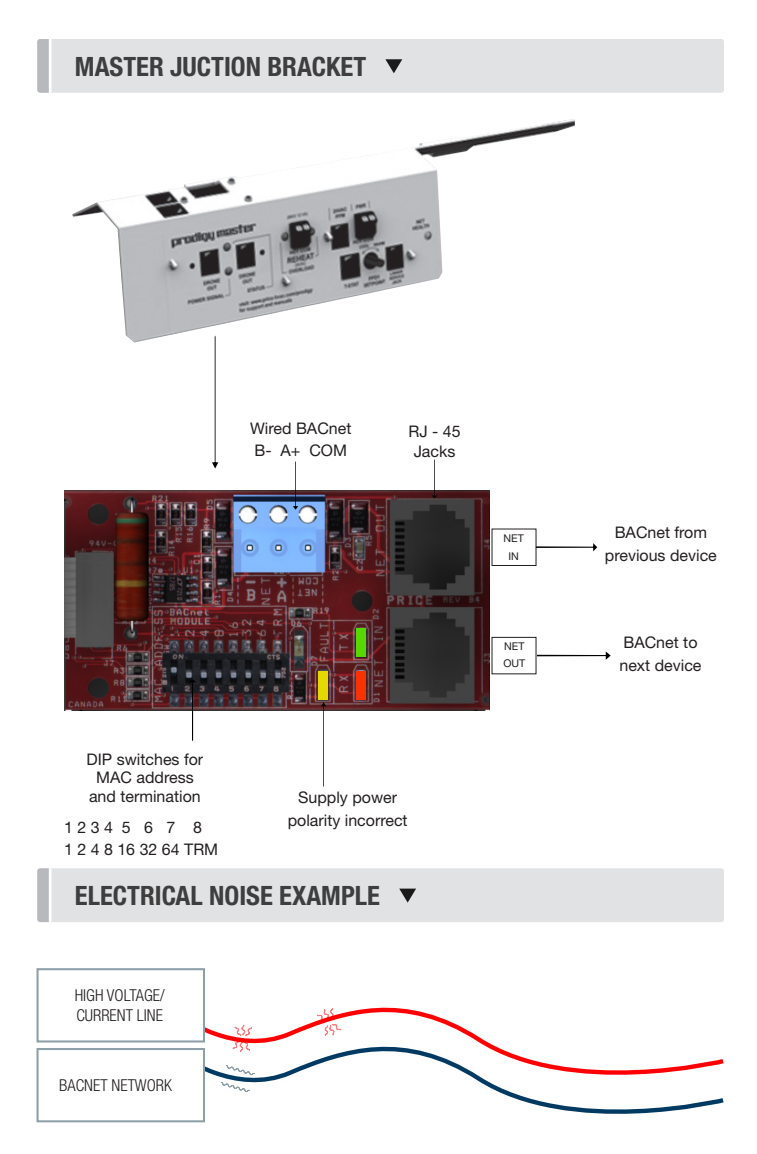

# NATIVE BACNET NETWORK INTERFACE OPTIONAL ACCESSORY

Use Price supplied CAT-5 cables for BACnet whenever possible. If not possible to use Price supplied cables, follow these wire specifications.

#### Network Wire Specifications

For the BACnet MS/TP network specific wire is required. Do not use standard power or "thermostat" wire. This wire does not have the necessary requirements for digital communications. While it's possible it may work (temporarily) the network will be unreliable and not operating at optimal performance.

#### BACnet MS/TP Wire type recommendations

- Use 2 balanced twisted pairs, one for+ and -, one for NET COM (Twisted pair and reference or 3-conductor)
- Low capacitance (17pF or less)
- Plenum rated (FT6, CMP ratings)
- 100-120 ohm, Balanced
- (CAT5, CAT5E, CAT6 network cable has excellent specifications and will work in almost any BACnet MS/TP application.)
- Price controllers use the Orange Compliment for(+), the Orange for(-), and the Brown and Brown Compliment together for the (NET COM) connections. These are paired in a standard CAT5E cable. Preterminated CAT5 cables are available from Price. Model code: NETC35 (35 ft plenum rated cable, terminated with RJ45 plugs, 568-B standard)

WIRING **V** 

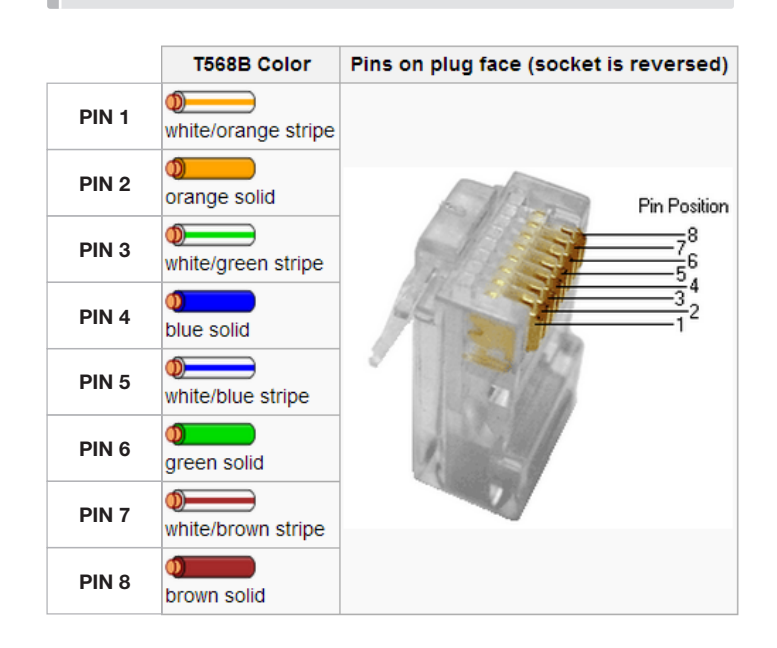

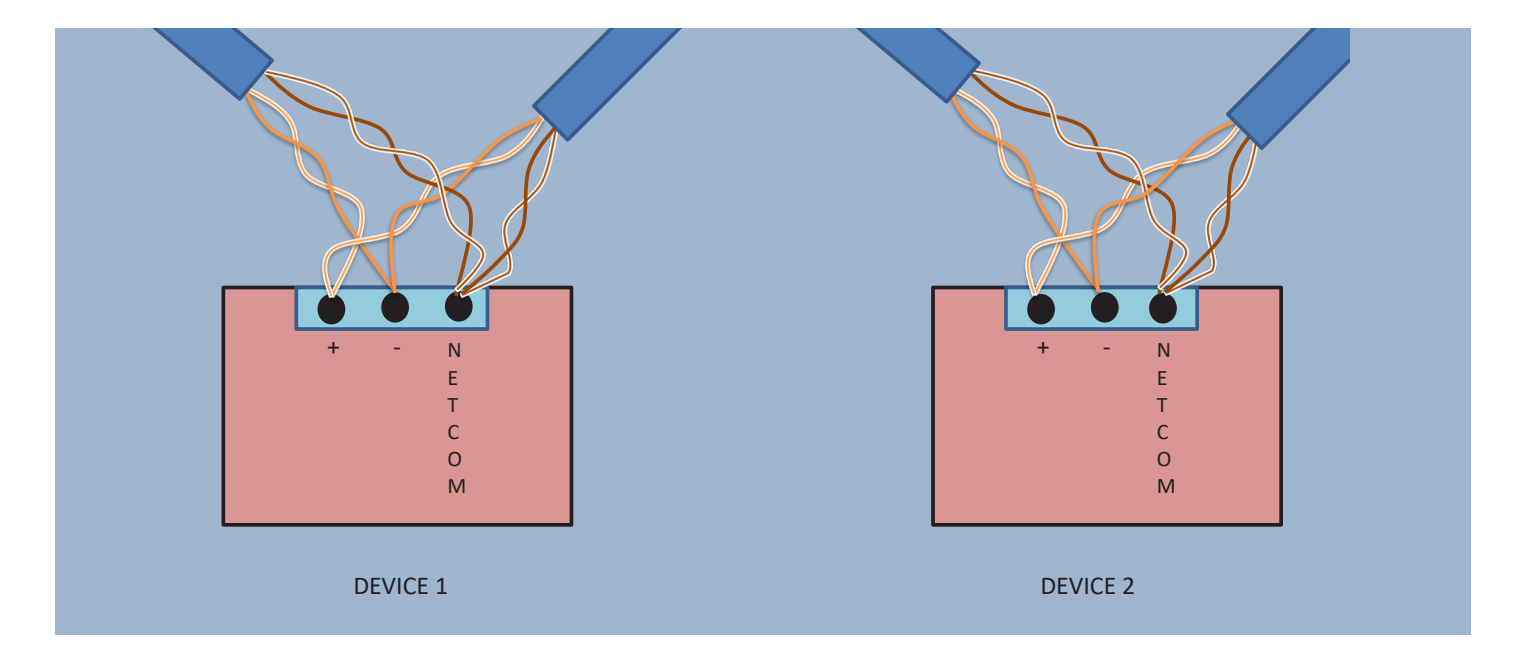

### NATIVE BACNET NETWORK INTERFACE OPTIONAL ACCESSORY

#### BACnet Service Menu

Each controller's MAC address, Device Instance, and Baud rate are set in the BACnet sub-menu of the service menu accessed through an LCD thermostat or LCD setup tool. For information on how to select a MAC address and Device instance for any controller on a network, see following pages.

To set the controller's BACnet settings, enter the Service Menu and adjust settings as follows:

NOTE: When the screen displays a flashing value, that value is ready to be changed and can be adjusted by pressing the arrow keys. Pressing Menu will save the value.

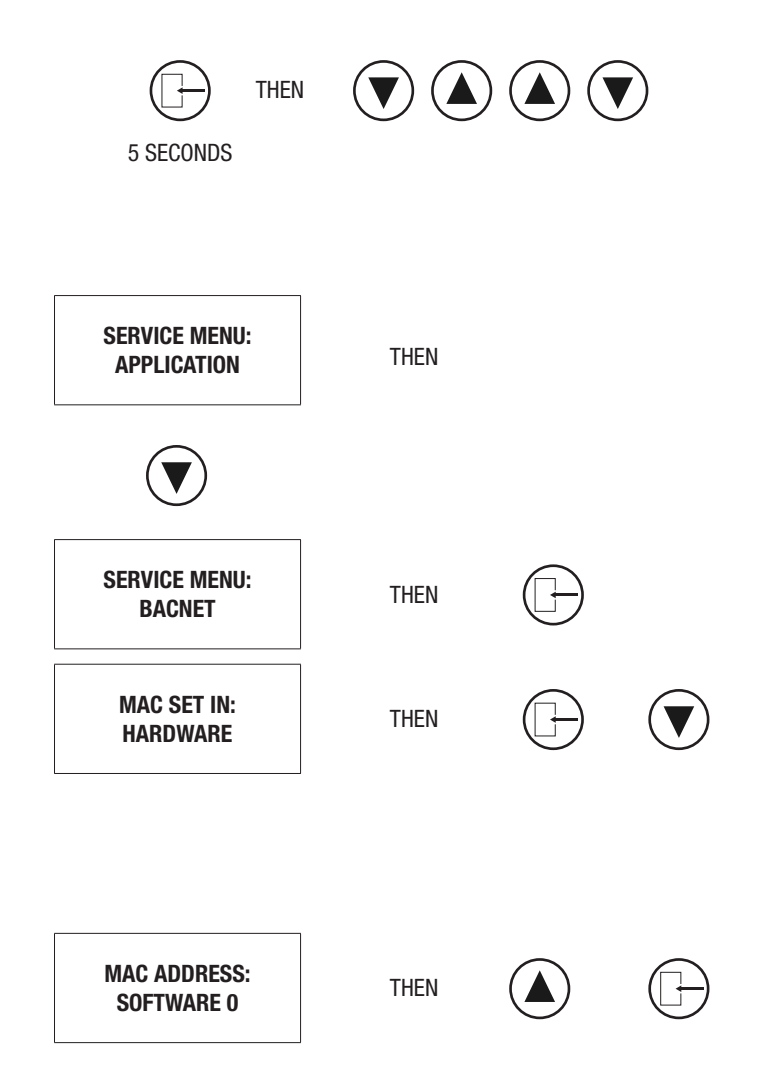

#### BACnet Service Menu

Hold down the Menu button on the LCD Thermostat for 5 seconds until prompted for a passcode; use  $(\triangle)$  and  $(\blacktriangledown)$  to enter the passcode; DOWN, UP, UP, DOWN.

The screen will now display "Service Menu: Application."

Scroll down to the BACnet sub-menu.

Press the **Menu** button to enter this menu.

Screen will now show 'MAC set in Hardware', this is a default setting that means the physical DIP switched on the BACnet board must be set to set the MAC address. For easier setup, Price recommends setting the MAC over software which will override the DIP switch settings.

Use the up arrow to scroll to whatever MAC you are intending to set this controller to, once you arrive at the number, press Menu to save.

By default, the MAC address will appear as the last 2 digits of the device instance.

### NATIVE BACNET NETWORK INTERFACE OPTIONAL ACCESSORY

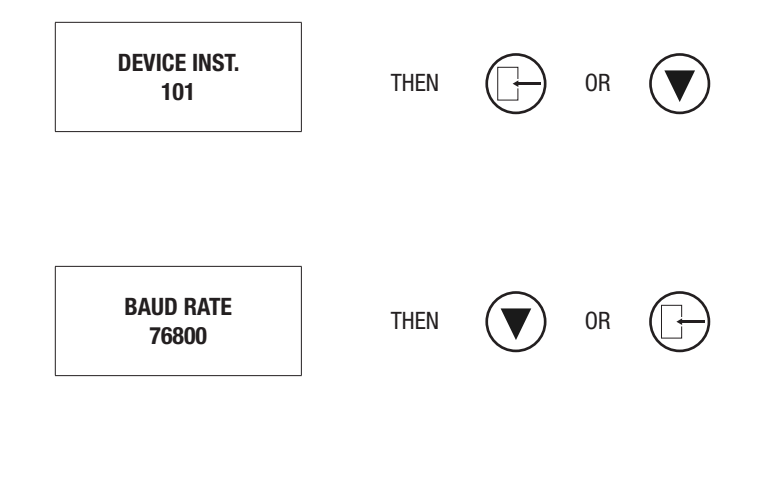

#### BACnet Service Menu

The device instance defaults to 100, but will be displayed with the last 2 digits as the MAC. Press Menu then use the arrow keys to change the device instance.

**NOTE:** Each Menu press will change allow changes in different tiers of the device instance (so that you don't have to scroll for extended periods to get into the millions range - supposing that's where you need to set your device instance)

The baud rate is the speed that the MS/TP network runs at. EVERY device on the network must run at the same speed. Price controllers are defaulted to a baud rate of 76800, but can be changed to 38400, 19200, or 9600. For a network segment with all Price controllers (including Price PRTU systems), it's recommended that the baud rate be left at 76800.

\*Choose lower baud rates only when integrating with devices by other manufacturers whose maximum speed is lower than 76800 (eg. 38400).

Once all settings are made, scroll down to press Menu to exit, and press Menu. The controller will then re-start, this is because all BACnet info is only read once at startup. If you had left the MAC set in hardware, and adjusted the DIP switch settings to set the MAC address, you would have to manually restart the controller by cycling 24 VAC power for the new MAC address to take effect (setting through software makes the restart happen automatically however).

#### BACnet Networking and Setup

#### Setting the MAC Address

MAC (media access control) must be UNIQUE on an MS/TP network segment within building. An installer setting up an MS/TP segment must ensure each device has a UNIQUE MAC Address (range 1-99). The MAC Address is set through the dip switches or through the LCD thermostat (or LCD Setup Tool).

**NOTE:** Each device on a MS/TP segment must be set to run at the same speed or baud rate.

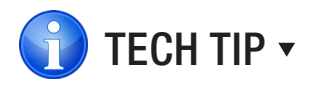

24 VAC power HOT and COMMON polarities are critical and must not be reversed on ANY devices! Reverse polarity will stop communication on that MS/TP segment. All 24 VAC transformers must be grounded on their secondary side for BACnet to work.

NET COM wire must be connected at each device and is critical for BACnet network reliability.

Use one twisted pair for+ and-, and another twisted pair for NET COM for optimal noise cancellation.

### NATIVE BACNET NETWORK INTERFACE OPTIONAL ACCESSORY

### Setting the Device Instance (Coupled MAC and DI)

#### Device Instance:

A Device Instance number identifies a device within an entire building, therefore giving it a unique number or Address, much like a telephone ext. number. A building can have one telephone number, but all the extensions have a unique number to identify them. A Device Instance number would work the same way and must be unique throughout the building. The Device Instance number is user set through the LCD Thermostat or LCD setup tool.

Below is a table defining how a Device Instance number is obtained.

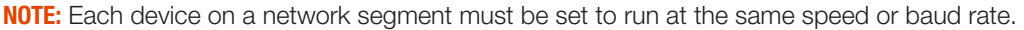

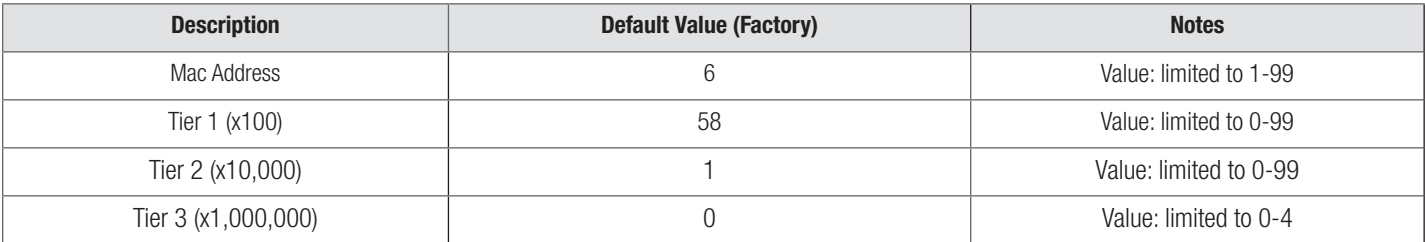

#### Example Device Instance Setup with Default Settings:

```
MMAC Address = 6(6 \times 1 = 6) - Set through software
+ 
TIER 1 = 58 (58 \times 100 = 5800) - Set through software
+ 
TIER 2 = 1 (1 x 10,000 = 10,000) - Set through software
+ 
TIER 3 = 0 (0 x 1,000,000 = 1,000,000) - Set through software
=
Final Device Instance = 0 0 1 5 8 0 6
                                         Tier 3
                                        Multiplier
Multiplier
Multiplier
Multiplier
                                                   Tier 2
                                                            Tier 1
                                                                      MAC
                                           0 01 58 06
```
#### LCD SETUP  $\blacktriangledown$

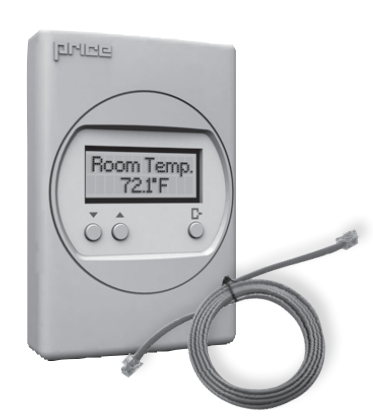

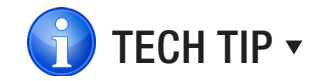

When using a DIAL thermostat, you must purchase a setup tool LCD-SETUP and use this to configure the Prodigy diffuser. Remember, all settings are stored in the Prodigy diffuser and not the thermostat.

### MAINTENANCE

#### Troubleshooting Guide

The following information is provided in the event that a Prodigy diffuser does not appear to function properly after installation. Since all master units are auto-changeover controllers, response will be dependent on the supply air temperature. Connected drone units will synchronize damper position with master unit.

Please note that the maximum damper opening position is specific to the Prodigy model and inlet size. The full open position is different by model and inlet size to ensure discharge velocity is maintained. When comparing the full open postion between diffusers check the diffuser model and inlet size as these will affect the full open position.

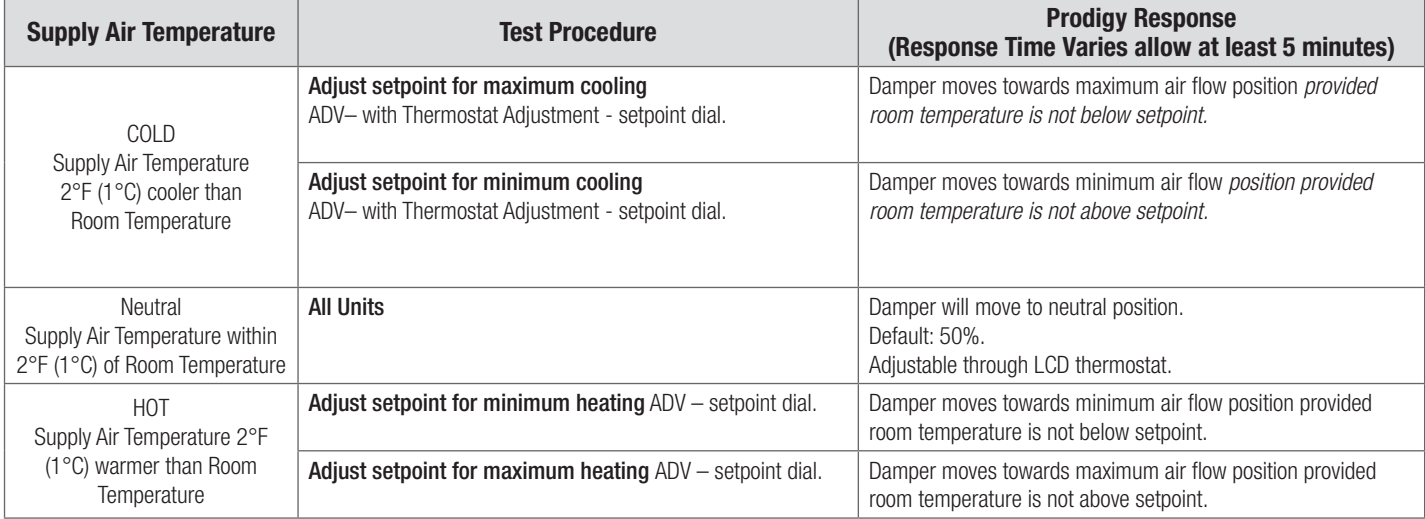

If the Master diffuser damper appears to be about 1/2 open and does not move from this position, check the 'Damper Pos' in the 'Info Menu' or 'Service Menu'. If 'Motor Switch Err' is displayed then please contact the factory for instructions. (Note - This error does not affect any Drones connected to the Master.)

Status LED's are provided on the Junction Panel of all Prodigy Diffusers to aid in field diagnostics. Green LED – Indicates presence of 24 VAC power supply. Red LED – Indicates presence of 2 - 10 VDC Drone Signals.

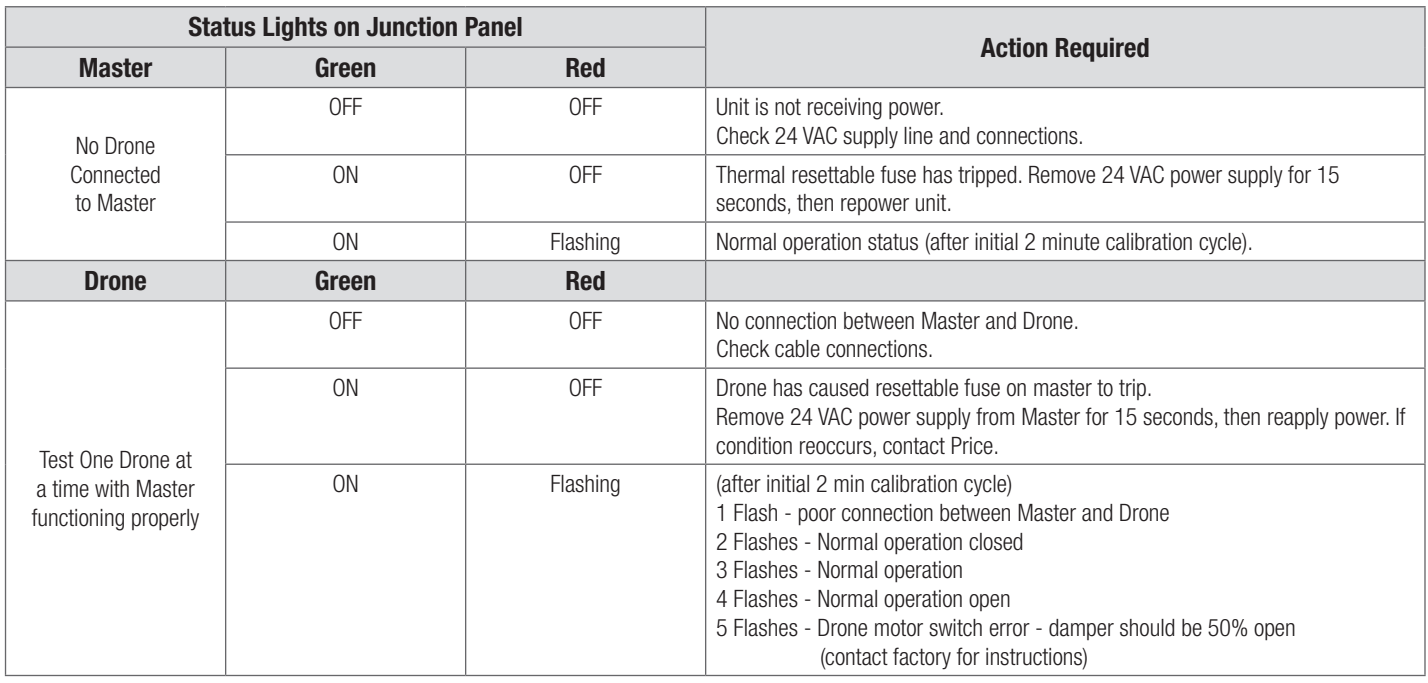

### MAINTENANCE

#### Troubleshooting Guide Continued...

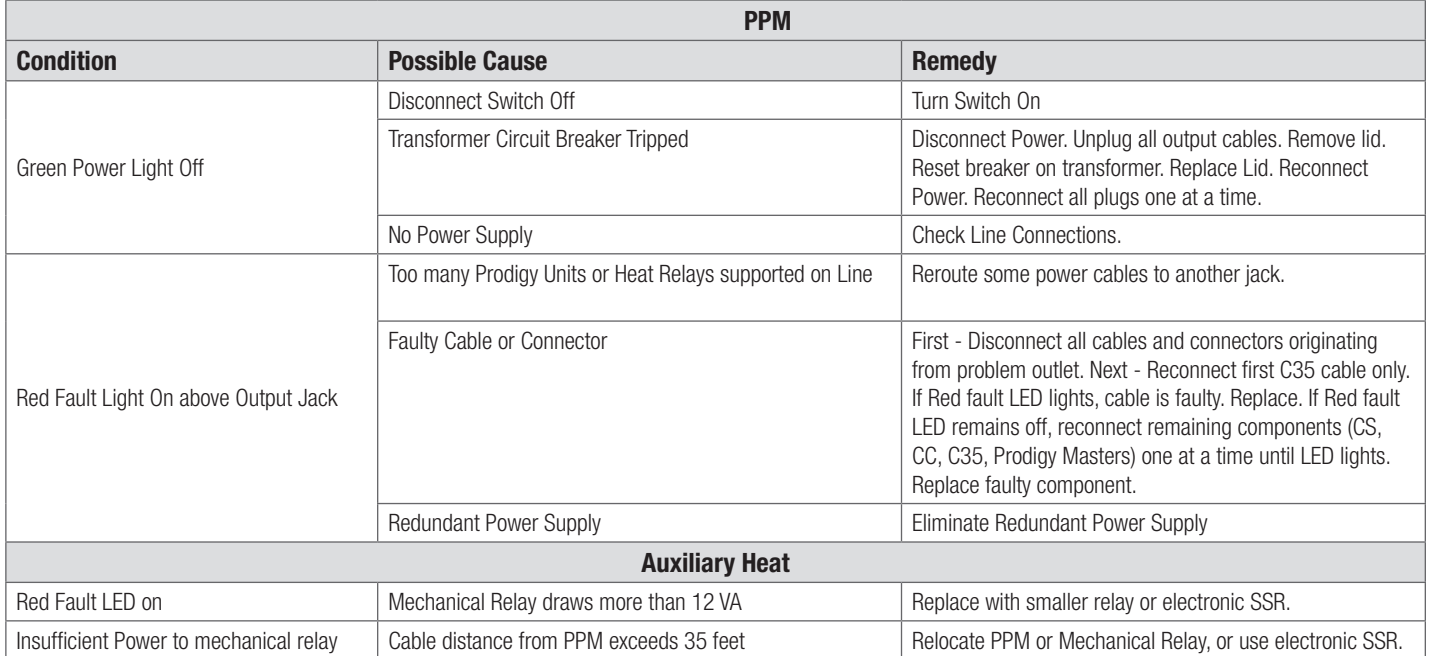

# MAINTENANCE

### Prodigy Specifications

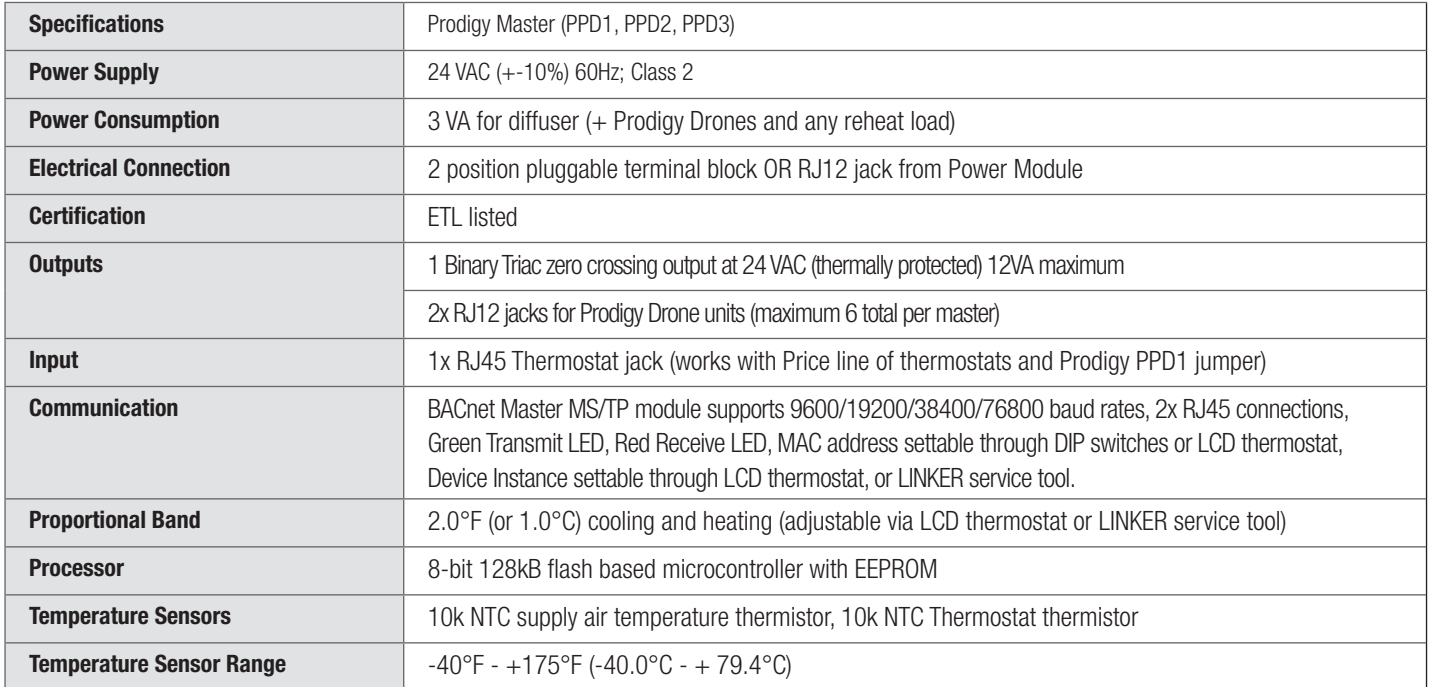

### Prodigy Drone Specifications

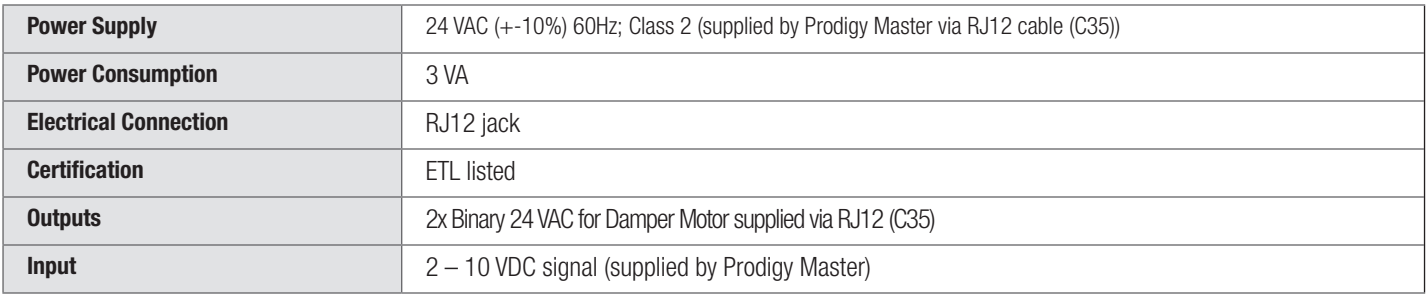

NOTES **NOTES** 

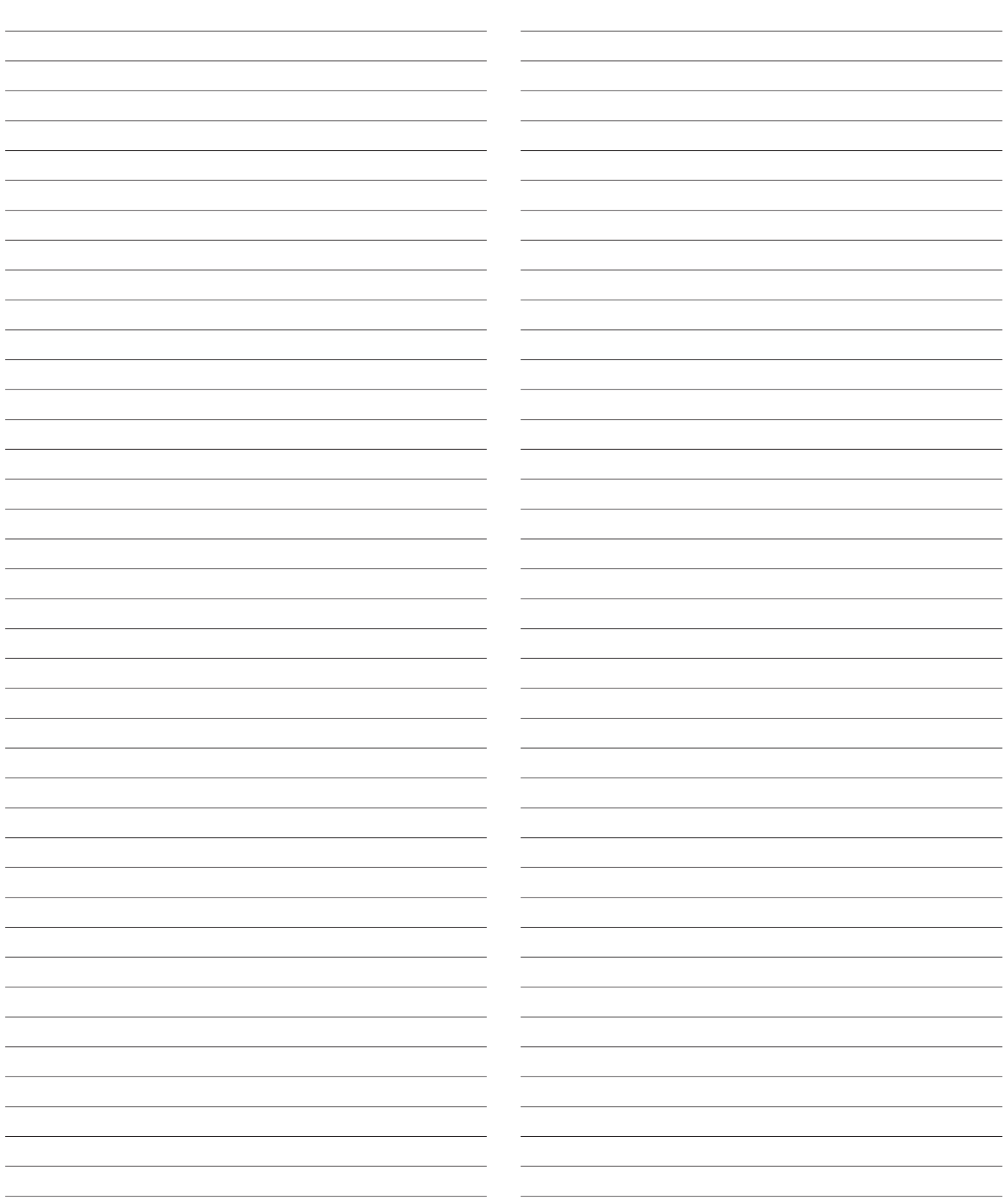

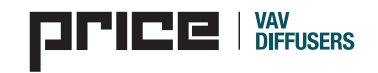

This document contains the most current product information as of this printing. For the most up-to-date product information please go to priceindustries.com, where you can also access digital brochures, CAD files, performance data and more.

#### Contact Us!

510 785 0510 vavdiffusers@priceindustries.com